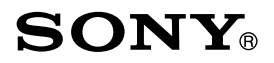

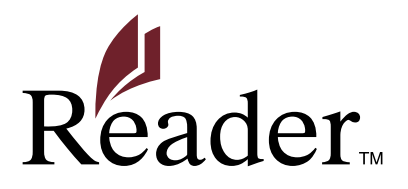

**[Jump to the table of contents](#page-1-0)**

# **User's Guide**

**PRS-300** Digital Book Reader

©2009 Sony Corporation 4-151-151-**13**(1) Download from Www.Somanuals.com. All Manuals Search And Download.

# <span id="page-1-0"></span>Table of Contents

# **[Introduction](#page-4-0)**

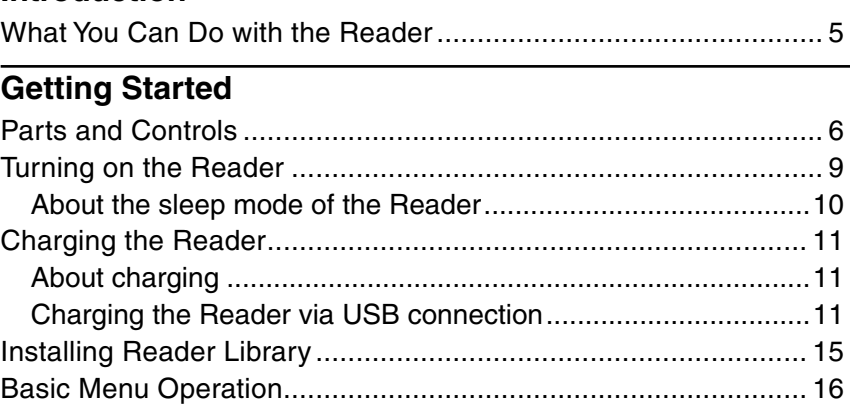

# **[Importing and Transferring Content](#page-19-0)**

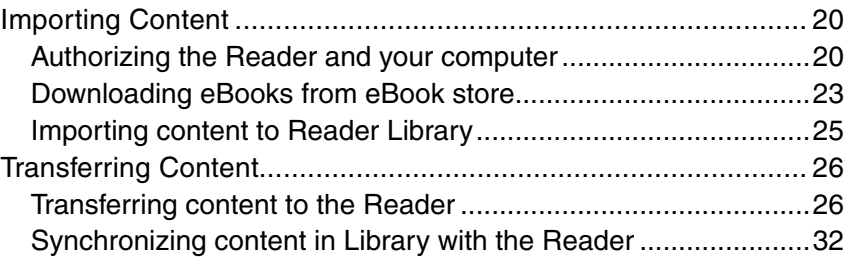

# **[Reading Books](#page-33-0)**

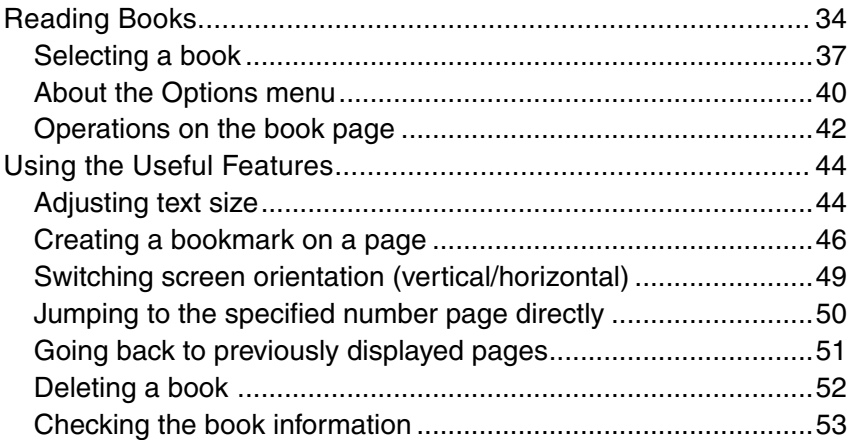

# **[Settings](#page-54-0)**

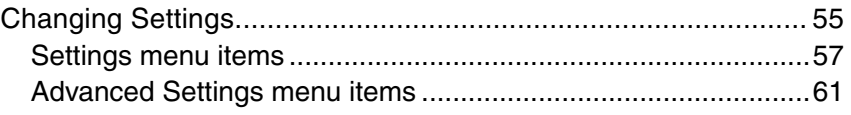

# **[Troubleshooting](#page-63-0)**

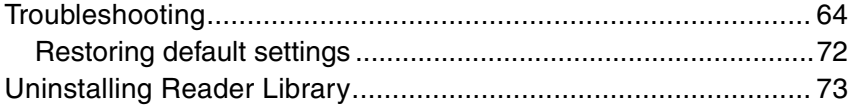

# Other Information

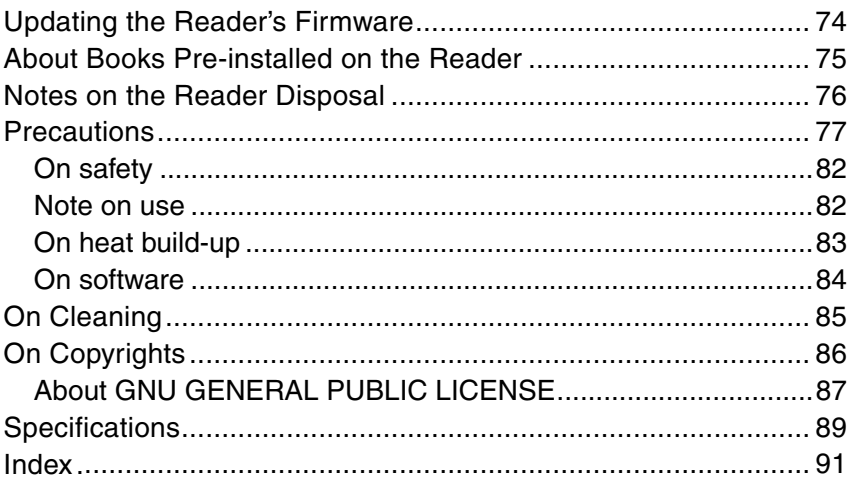

# <span id="page-4-0"></span>What You Can Do with the Reader

First, read the Quick Start Guide to prepare the Reader for use. Initially after purchase, you need to charge the Reader battery, and install the dedicated software "Reader Library" on your computer.

Once initial preparation is complete, you can transfer content from your computer to the Reader to take anywhere you wish.

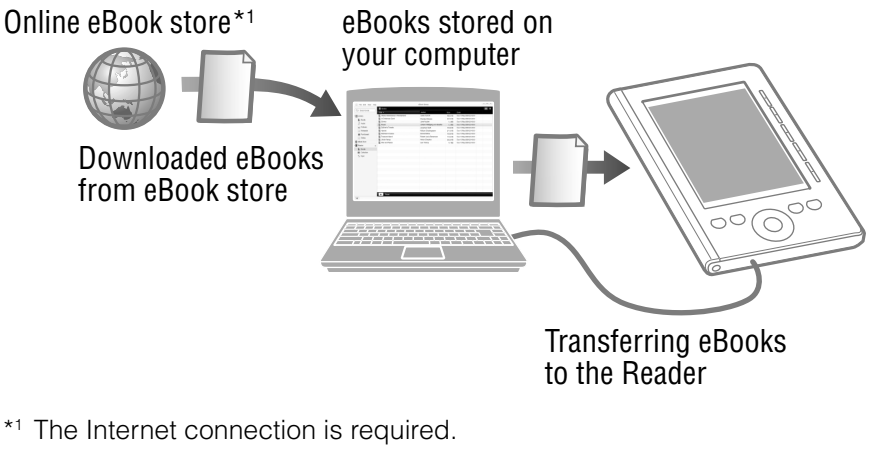

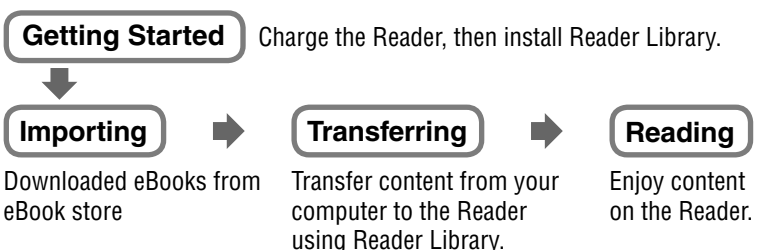

# <span id="page-5-0"></span>Parts and Controls

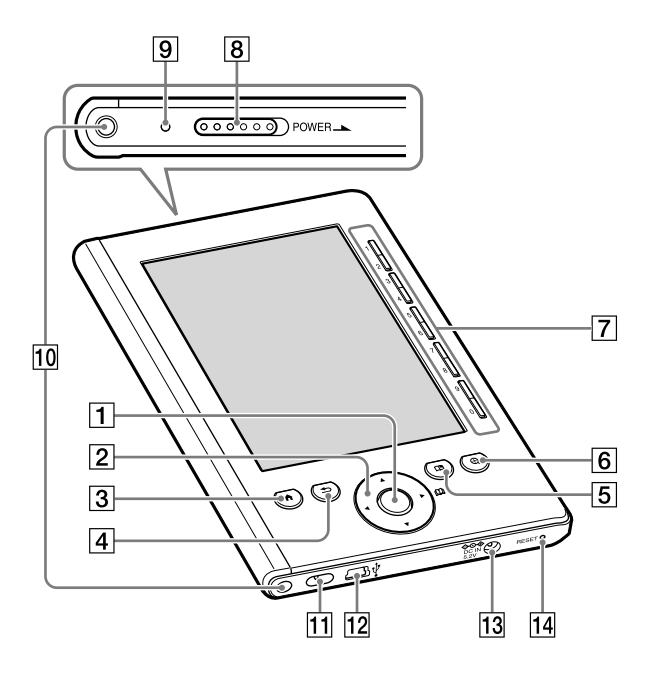

# **Enter button**

Selects an item or applies a setting.

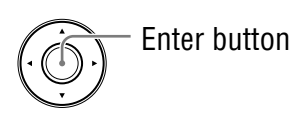

# **/// Directional buttons**

- Moves the cursor on the number tab of the list screen.
- Turns pages on the book page.

# **<b>3** ★ (Home) button

Displays the "Home" menu.

# **(Return) button**

Goes to an upper menu or cancels the operation.

#### **(Bookmark) button** Creates/Removes a bookmark.  $($  [page 46\)](#page-45-0)

## **(Size) button**

Adjusts the text size or switches the screen orientation.  $\left(\square\right)$  [page 44,](#page-43-0) [49\)](#page-48-0)

# **Number (1 – 9,0) buttons**

- Selects the numbered items on the list screen.
- Inputs the page number that you want to jump to on the book page.

 $\left(\square\right)$  [page 50\)](#page-49-0)

• Enters a numeric value on the "Settings" menu.

# **POWER switch**

Switches on/off the Reader. ( $\ge$  [page 9\)](#page-8-0)

# **Charge indicator**

Lights up in red while charging, and goes off when charging is complete.  $($  [page 11](#page-10-0))

Flashes in orange when your computer starts accessing the Reader via USB.

Also flashes in orange when switching the Reader on or off.

### **Holes for cover attachment**

Used to attach the cover (optional).

### **Hole for hand strap**

Used to attach the hand strap.

# **USB connector**

Used to connect the USB cable (supplied).  $($ 

## **DC IN jack**

Used to connect the AC Adapter for Reader (AC-S5220E) (optional).

### Hint

• The Reader can be charged by connecting to a computer using the supplied USB cable.

### **RESET button**

Resets the Reader if no operation is possible. ( $\triangleright$  [page 64\)](#page-63-0)

## About the serial number

The serial number provided for the Reader is required for customer registration. The number is on the label on the rear of the Reader. Do not remove the label.

# <span id="page-8-0"></span>Turning on the Reader

Slide the POWER switch to turn on the Reader. Make sure to turn on the Reader before connecting to your computer.

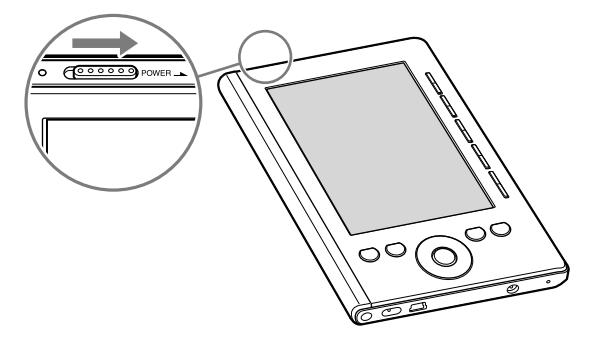

The Reader is turned on.

- When the Reader is turned on for the first time after purchase, the welcome screen appears. Press the Enter button to proceed to the next screen and set the "Menu Language" and "Date and Time Format" settings. For details about the settings, see "Settings menu items."  $(5)$  $(5)$ [page 59](#page-58-0))
- It may take a few moments to turn on the Reader and the start-up screen to appear when used for the first time, after a reset or shutdown, or when the battery has been depleted.

The charge indicator lights up in orange when the Reader turns on.

#### **Note**

• If the Reader is not turned on, charging is required. For details, see "Charging the Reader." ( $\sqrt{2}$  [page 11](#page-10-1))

## <span id="page-9-0"></span>To turn off the Reader

Slide the POWER switch again.

The Reader is turned off and enters sleep mode.

To stop consuming battery power, use "Device Shutdown" in the "Advanced Settings" menu.  $($ 

# **About the sleep mode of the Reader**

You can set the Reader to automatically enter sleep mode. When the sleep mode setting is activated, the Reader automatically enters sleep mode after 60 minutes of inactivity, at which point, the battery power is consumed slightly. The sleep mode setting is activated by default.

### **Hints**

- If you turn on the Reader in sleep mode, the last displayed page appears (resume function).
- You can activate/deactivate sleep mode in the "Settings" menu.  $(\triangleright)$  [page 58\)](#page-57-0)
- You can minimize battery consumption by using "Device Shutdown" in the "Advanced Settings" menu.  $($ in the "Advanced Settings" menu.  $($   $\Box$  [page 63\)](#page-62-0)

## **Note**

- In the following states, the Reader will not automatically turn off, even if no operation is performed for 60 minutes.
	- When connected to a computer using the supplied USB cable
	- When connected to the AC Adapter for Reader (AC-S5220E) (optional) to charge

# <span id="page-10-1"></span><span id="page-10-0"></span>Charging the Reader

# **About charging**

Charging the Reader is required when using it for the first time or the remaining battery is low. Turn on the Reader, and then charge in one of the following ways.

- Connect to a computer via USB. (Charging time: approx. 3.5 hours\*)
- Connect to an AC outlet using the AC Adapter for Reader (AC-S5220E) (optional).

(Charging time: approx. 2 hours\*)

\* Approximate time required to fully charge the battery.

# **Charging the Reader via USB connection**

To charge the Reader via USB connection, follow the steps below.

**Before connecting via USB, slide the POWER switch.**

The Reader is turned on.

## **Note**

• If the Reader does not turn on, the battery has been fully depleted. In this case, go to the next step. Although charging is in progress (charge indicator lights up in red), the Reader will not turn on until  $\Box$  (indicating connection via USB) appears on the screen (it takes at least 40 minutes).

- **2** Make sure your computer is connected to an AC **outlet and turned on (not in sleep mode).**
- **C** Connect the Reader to your computer using the **supplied USB cable.**

**Example a** appears on the Reader and charging starts.

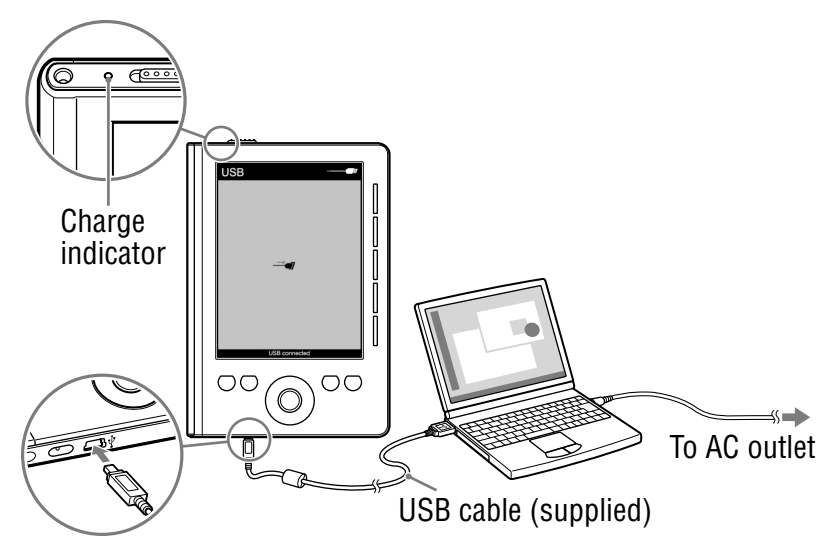

\* The displayed screen during the USB connection varies depending on the using environment.

## Hints

- If Reader Library has not been installed on your computer, the AutoPlay window appears (Windows only).  $($ is [page 15\)](#page-14-0)
- To check how much the Reader has been charged, disconnect the Reader from your computer, then check the battery icon.  $(\triangleright)$  [page 13](#page-12-0))
- When the Reader is charged fully, the charge indicator (lights up in red while charging) goes off.

### <span id="page-12-0"></span>**Notes**

- While charging via USB, the Reader cannot be operated.
- Do not leave the Reader connected to a notebook computer which is not connected to an AC outlet for an extended period. It will consume the battery of the notebook computer.
- Connecting the Reader via a USB hub or extension cable may not work and is not supported. Connect the USB cable directly to the computer.
- If the Reader in the shutdown state is connected to your computer, although charging is in progress (charge indicator lights up in red),  $\sim$  will not appear on the Reader for at least 40 minutes. Be sure to turn on the Reader before the USB connection.
- At purchase, the Reader is in the shutdown state. Be sure to turn on the Reader before the USB connection.
- While the Reader is connected to your computer, do not turn on, restart, wake up from sleep mode, or shut down the computer. These operations may cause the Reader to malfunction. Disconnect the Reader from the computer before performing these operations.

# To check the battery status

You can verify the remaining battery power by checking the battery indicator in the bottom left of the screen. Charge the battery when remaining power is low (the fewer black segments indicated, the lower the remaining power).

$$
\boxed{\text{[1111]}}\rightarrow \boxed{\text{[111]}}\rightarrow \boxed{\text{[11]}}\rightarrow \boxed{\text{[11]}}\rightarrow \boxed{\text{[11]}}\rightarrow \boxed{\text{[11]}}
$$

#### **Note**

• If the remaining battery power is low, the following warning appears. Charge the battery. ( $\ge$  [page 11](#page-10-1))

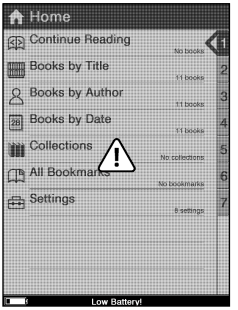

If you continue to use without charging, the following warning appears, and the Reader will turn off automatically. Charge the Reader and turn it on again. ( $\geq$  [page 11\)](#page-10-1)

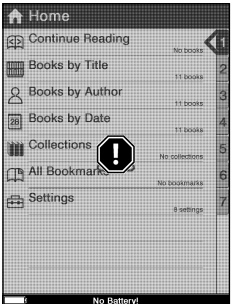

# <span id="page-14-0"></span>Installing Reader Library

Reader Library is the content management software you use with the Reader.

#### **Notes**

- The Internet connection is required to install Reader Library.
- Your computer needs to meet the minimum system requirements for Reader Library. For details, see "System Requirements."  $($  [page 90\)](#page-89-0)
- **Make sure the Reader and your computer are turned on, then connect them via USB. ( [page 11](#page-10-1))**

The "Installer for Reader" window appears.

#### Hint

- If the installation launcher does not start, access the Installation launcher stored on the Reader manually. Start menu, click "My Computer" ("Computer" in the case of Vista) - "Installer for Reader" - "Windows" - "Setup Reader Library."
- **2** Click "Installing Reader Library" in the "Installer for **Reader" window, then follow the on-screen instructions.**

## To install Reader Library in Macintosh

When the Reader is connected to your computer, "LAUNCHER" appears on the desktop. Click it - "Mac" - "Setup Reader Library," and then follow the on-screen instructions.

# <span id="page-15-0"></span>Basic Menu Operation

You can operate the Reader by selecting item from the menu (list).

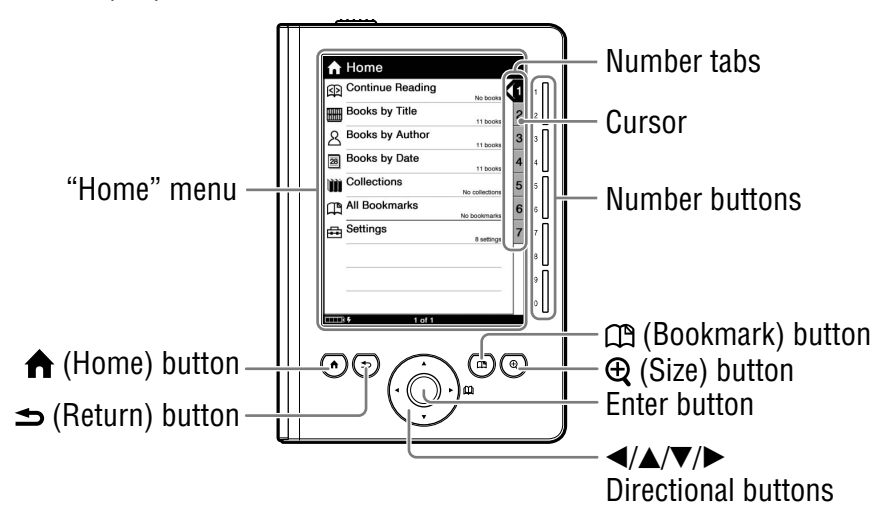

To select an item from the menu, press the number buttons as indicated on the number tabs.

### Hint

• In addition to the number buttons, you can also select an item by using the  $\blacktriangle/\blacktriangle/\blacktriangledown/\blacktriangleright$ /Enter buttons.

In this manual, the operating instructions of the Reader are described as follows.

## Example: Selecting a book from the Book list

**f** From the "Home" menu, select "Books by title" → **desired book "Begin."**

The actual operation for the example is shown as below:

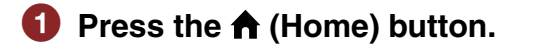

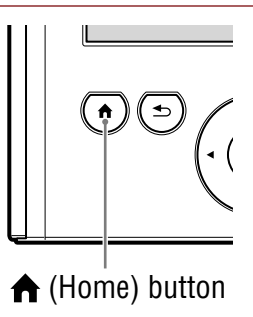

**Paramer 2 button, or all Press the number 2 button, or press the / buttons to move the cursor onto "Books by Title" and then press the Enter button.**

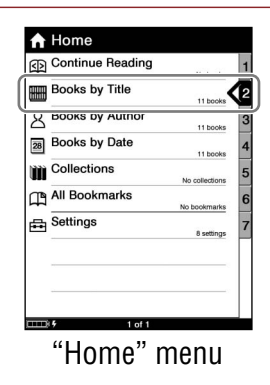

- **8** Press the number button of the **desired book, or press the / buttons to move the cursor onto the desired book and then press the Enter button.**
	- If more than 30 books are stored, the Index menu appears. ( $\triangleright$  [page 39\)](#page-38-0)
	- $\bullet$  If the list is divided into the several pages, you can display the rest of the list by pressing the  $\blacktriangleright$  button.

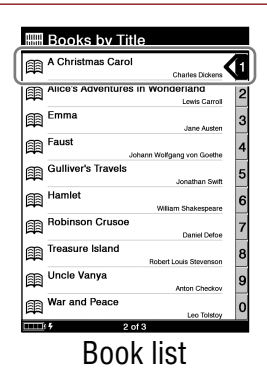

**Press the number 2 button, or press the / buttons to move the cursor onto "Begin" and then press the Enter button.**

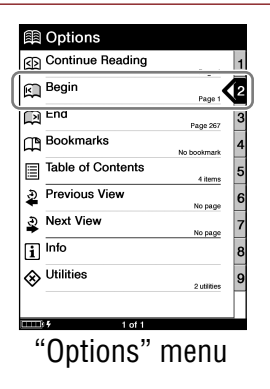

# To return to the "Home" menu

Press the  $\bigtriangleup$  (Home) button.

## To return to the previous menu

Press the  $\blacktriangle$  (Return) button.

### Hint

• If you open the book from "Continue Reading," you can display the "Options" menu from the book page by pressing the  $\triangle$  (Return) button. ( $\triangleright$  [page 41\)](#page-40-0)

# <span id="page-19-0"></span>Importing Content

# **Authorizing the Reader and your computer**

Before purchasing and downloading eBooks from the eBook store, the Reader and your computer need to be authorized.

### Hint

• You can check whether the Reader is authorized from "About" in the "Settings" menu. ( $\geq$  [page 60\)](#page-59-0) If it has already been authorized, "This device is authorized for Adobe DRM content." is displayed.

#### **Note**

• The Internet connection is required to authorize the Reader and your computer.

# **Slide the POWER switch.**

The Reader is turned on.

#### **Note**

• If the Reader does not turn on, the battery has been fully depleted. In this case, go to the next step. Although charging is in progress (charge indicator lights up in red), the Reader will not turn on until  $\blacksquare$  (indicating connection via USB) appears on the screen (it takes at least 40 minutes).

## **2** Connect the Reader to your computer using the **supplied USB cable.**

Reader Library starts automatically.

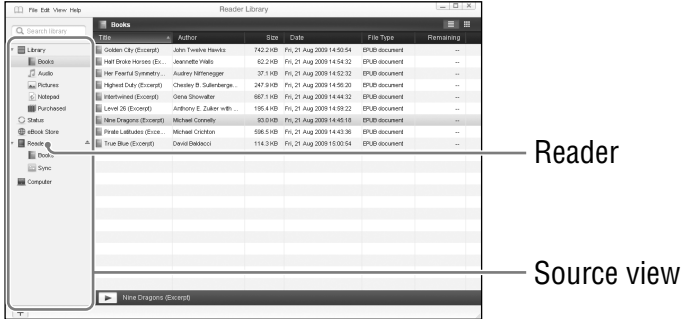

#### **Notes**

- If Reader Library does not start automatically, start it manually.
- If the Reader in the shutdown state is connected to your computer, the Reader will not be recognized by your computer. Make sure to turn on the Reader before the USB connection.

# **B** Click "eBook Store" in the Source view.

The View area is switched to the Store view.

## Hint

• The available eBook store varies depending on the country.

### <span id="page-21-0"></span>**4** Follow the store instructions.

### To download Adobe DRM-protected files

When you download Adobe DRM-protected PDF or EPUB files for the first time, entering your Adobe ID will be required. Enter your Adobe ID by following the on-screen instructions. If you do not have an Adobe ID, create it by following the on-screen instructions, or refer to Sony support web sites.

# <span id="page-22-0"></span>**Downloading eBooks from eBook store**

You can download eBooks from an online eBook store to your computer.

#### **Notes**

- To download eBooks, the Internet connection is required on your computer.
- You need to authorize your computer to download eBooks from an eBook store.

You also need to authorize the Reader to transfer and read downloaded eBooks on the Reader.

For details, see "Authorizing the Reader and your computer"  $(5)$  $(5)$ [page 20\)](#page-19-0) or refer to the Reader Library Help.

# **Start Reader Library.**

### **2** Click "eBook Store" in the Source view.

The View area is switched to the Store view and the eBook store page appears.

# **6** Follow the page instructions to purchase **(download).**

Downloaded eBooks are automatically imported to "Purchased" folder under "Library" in the Source view.

## Hint

• eBooks can be read on Reader Library using your computer. For details on Reader Library operations, refer to the Reader Library Help.

## Book types supported by the Reader

The following are the book types supported by the Reader and Reader Library

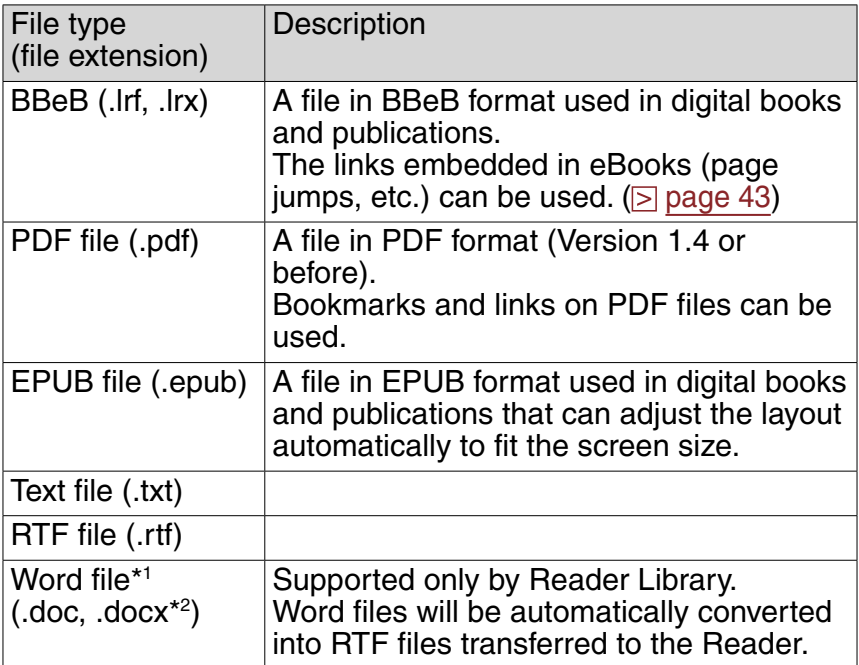

\*1Only if Microsoft Word is installed on your computer.

\*2On Macintosh, Reader Library does not support .docx files.

# <span id="page-24-0"></span>**Importing content to Reader Library**

You can import content files stored on your computer into Library of Reader Library.

You can import the following content files.

Book

PDF file, EPUB file, Text file, RTF file, Word file (unsecured)\*1 , BBeB file

\*1Word files will be automatically converted into RTF files during transfer to the Reader only if Microsoft Word is installed on your computer.

#### **Note**

• Although you can import audio and photo files to Reader Library, you cannot transfer them to the Reader.

For details on content files you can import, refer to the Reader Library Help.

**Start Reader Library.** 

**2** Click "Import Files" on the "File" menu.

The "Import Files" dialog box appears.

# **3** Select the content file to be imported.

# Hint

• You can import all the content files in a selected folder at the same time by selecting "Import Folder" on the "File" menu.

# <span id="page-25-0"></span>Transferring Content

# **Transferring content to the Reader**

You can transfer (copy) the content in the Library to the Reader.

You can transfer the following content files.

Book

PDF file, EPUB file, Text file, RTF file, Word file (unsecured)\*1 , BBeB file

\*1Word files will be automatically converted into RTF files during transfer to the Reader only if Microsoft Word is installed on your computer.

#### **Notes**

- If the Reader is locked, it will not be recognized on your computer and content cannot be transferred. Turn off the "Device Lock" setting before the USB connection. ( $\triangleright$  [page 61](#page-60-0))
- If the Reader has not been authorized, Reader Library will not transfer the DRM-protected files to the Reader. Make sure to authorize the Reader before the file transfer. ( $\geq$  [page 22\)](#page-21-0)

## **Hints**

- The book content can be grouped in the Library as a collection, which can be transferred to the Reader. For details on how to create or transfer a collection, refer to the Reader Library Help.
- You can synchronize content in Library of Reader Library with the Reader. ( $\triangleright$  [page 32\)](#page-31-0)

# **Slide the POWER switch.**

The Reader is turned on.

## **Note**

• If the Reader does not turn on, the battery has been fully depleted. In this case, go to the next step. Although charging is in progress (charge indicator lights up in red), the Reader will not turn on until  $\blacksquare$  (indicating connection via USB) appears on the screen (it takes at least 40 minutes).

# **2** Connect the Reader to your computer using the supplied USB cable. ( $\sqrt{ }$  [page 11\)](#page-10-0)

Reader Library starts automatically and "Reader" appears in the Source view of Reader Library.

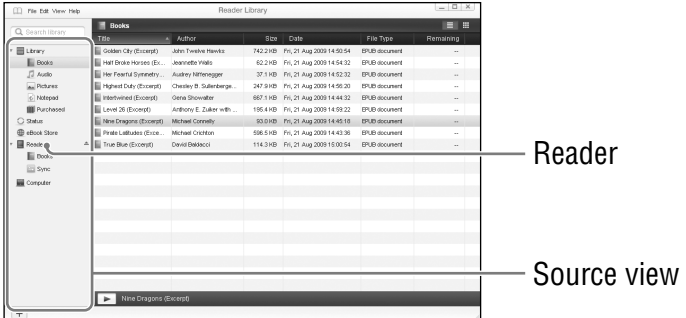

#### **Notes**

- If Reader Library does not start automatically, start it manually.
- If "Reader" does not appear in the Source view after connecting the Reader to your computer, disconnect the USB cable from the Reader, then reconnect it after a while.
- If the Reader in the shutdown state is connected to your computer, the Reader will not be recognized by your computer. Make sure to turn on the Reader before the USB connection.

## **B** Click "Library" in the Source view, then click **(List**) **view).**

The View area is switched to the List view and all the content in the Library is listed.

## Hint

• When you click  $\mathbf{H}$  (Thumbnail View), content can be displayed as thumbnails.

## **Select the content you want to transfer from the list.**

## **D** Drag the content from the list to "Reader" in the **Source view.**

The content is transferred to the Reader.

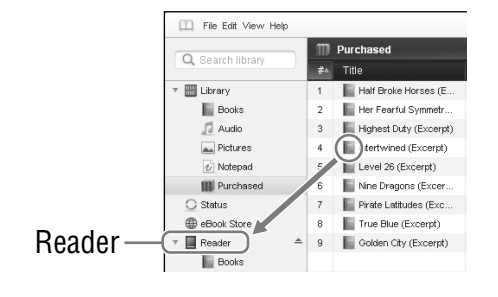

## Hint

• You can store computer data into the internal memory of the Reader by transferring the data from your computer using Windows Explorer.

#### **Notes**

- If there is not enough free space on the internal memory of the Reader, content may not be transferable. The internal memory of the Reader can be increased in the following 2 ways.
	- $-$  Transfer any unnecessary content back to Reader Library, then delete it to increase free space on the Reader.
	- Delete any unnecessary book on the Reader. ( $\triangleright$  [page 52\)](#page-51-0)
- Do not delete files in the folder under "database," and files in "database" on your computer. Perform data management using Reader Library. For details on the Reader Library operations, refer to the Reader Library Help.
- You can annotate books in Reader Library. However, the Reader can display only bookmarks and will not display other annotations such as highlights or comments.
- If bookmarks which include comments are transferred to the Reader, only the bookmarks will be displayed.

# To transfer content back to Reader Library

## **Slide the POWER switch.**

The Reader is turned on.

**2** Connect the Reader to your computer using the supplied USB cable. ( $\sqrt{ }$  [page 11\)](#page-10-0) Reader Library starts automatically and "Reader" appears in the Source view of Reader Library.

### **B** Click "Reader" in the Source view, then click  $\blacksquare$  (List **view).**

The View area is switched to the List view and all the content in Library is listed.

- **4** Click "Books" in the Source view.
- **S** Select the content you want to transfer back from **the list.**
- **6** Drag the content from the list to "Library" in the **Source view.**

The content is transferred back to Reader Library.

#### **Note**

• Bookmarks created on the Reader can be displayed on eBook Library 3.0 or Reader Library 3.1. Earlier versions of eBook Library will not display them.

## <span id="page-31-0"></span>**Synchronizing content in Library with the Reader**

You can synchronize content in the Library of Reader Library with the Reader by specifying a folder (such as "Library" or the sub-items under "Library"). The Reader can be automatically updated to match the content in the Library, when you connect it to your computer. For details, refer to the Reader Library Help.

## **Note**

• To synchronize content in the Library of Reader Library with the Reader, you need to specify a folder (such as "Library" or the subitems under "Library"). For details on how to specify a folder, refer to the Reader Library Help.

#### Hint

• When you want to synchronize content in the Library with the Reader right away, you can also synchronize them manually. For details on how to synchronize content manually, refer to the Reader Library Help.

# **Slide the POWER switch.**

The Reader is turned on.

### **Note**

• If the Reader does not turn on, the battery has been fully depleted. In this case, go to the next step. Although charging is in progress (charge indicator lights up in red), the Reader will not turn on until  $\blacksquare$  (indicating connection via USB) appears on the screen (it takes at least 40 minutes).

## **2** Connect the Reader to your computer using the supplied USB cable. ( $\triangleright$  [page 11\)](#page-10-0)

Reader Library starts and synchronizes content in the Library with the Reader automatically.

### **Notes**

- If Reader Library does not start automatically, start it manually.
- If the Reader in the shutdown state is connected to your computer, the Reader will not be recognized by your computer. Make sure to turn on the Reader before the USB connection.

## **Hints**

- Reader Library also starts synchronizing content in Library with the Reader automatically in the following situations:
	- When you start Reader Library after connecting the Reader to your computer.
	- After a period of time when any changes have been made to the specified folder.
- You can also synchronize content in the computer drive with the Reader by specifying a folder as a favorite folder. For details, refer to the Reader Library Help.

# <span id="page-33-0"></span>Reading Books

Follow the steps below to read books transferred from your computer.

#### **Note**

 $\bullet$  If an invalid operation is performed,  $\bullet$  appears at the bottom of the screen.

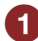

**From the "Home" menu, select "Books by Title."**

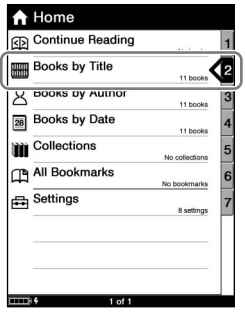

"Home" menu

- If more than 30 books are stored, the Index menu appears. Select the first character of the book title. For details, see "About the Index menu." ( $\ge$  [page 39\)](#page-38-1)
- If the list is divided into the several pages, you can display the rest of the list by pressing the  $\blacktriangleright$  button.

#### Hints

- If you want to continue reading from the last displayed page, select "Continue Reading" from the "Home" menu.
- From the "Home" menu, books can be selected from variety of lists. For details, see "Selecting a Book." ( $\geq$  [page 37\)](#page-36-0)

# **2** From the Book list, select the desired book.

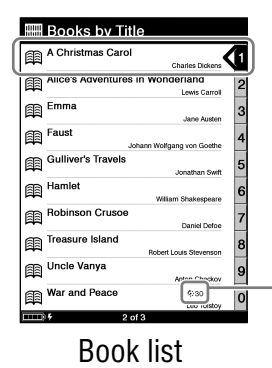

 $\ddot{\mathbf{G}}$  (Expiration): Indicates days remaining until expiration. "Expired" is displayed when the book has expired

# **From the "Options" menu, select "Begin."**

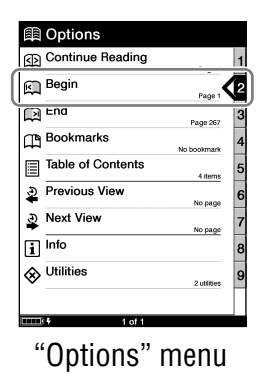

## Hint

• If you open the book from "Continue Reading," you can display the "Options" menu from the book page by pressing the  $\blacktriangleright$  (Return) button. ( $\boxed{\ge}$  [page 41\)](#page-40-0)

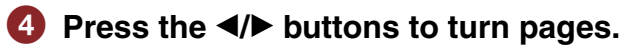

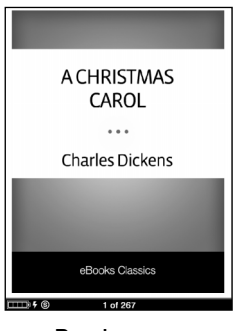

Book page

 For details on how to operate the book page, see "Operations on the book page." ( $\geq$  [page 42\)](#page-41-0)
# **Selecting a book**

From the "Home" menu, you can select a book by the title, the author or the transferred date, or from the "Collections" list.

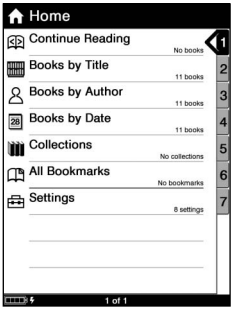

"Home" menu

#### "Home" menu items to select a book

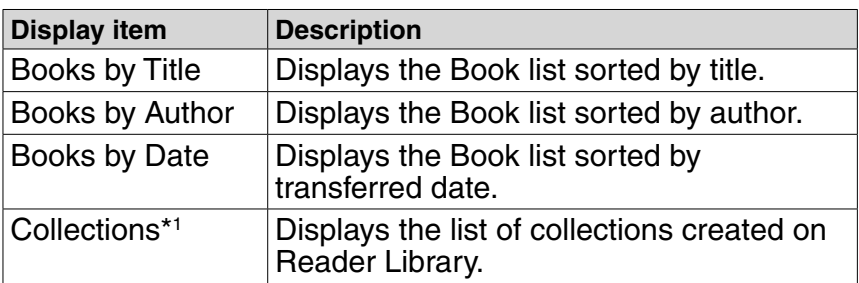

\*1 Collections can only be created in Reader Library. For details on how to create or transfer a collection, refer to the Reader Library Help.

#### **Hints**

- If you want to continue reading from the last displayed page, select "Continue Reading" from the "Home" menu.
- You can select all bookmarked pages of all the books stored on the Reader from "All Bookmarks" in the "Home" menu.  $($ in bage 48)

## Operations on a Book list

The following operations can be performed on a Book list (including the Book list in Collections).

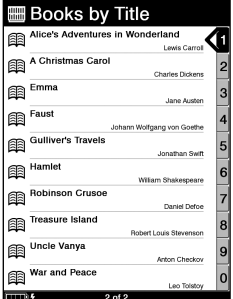

Book list of "Books by Title"

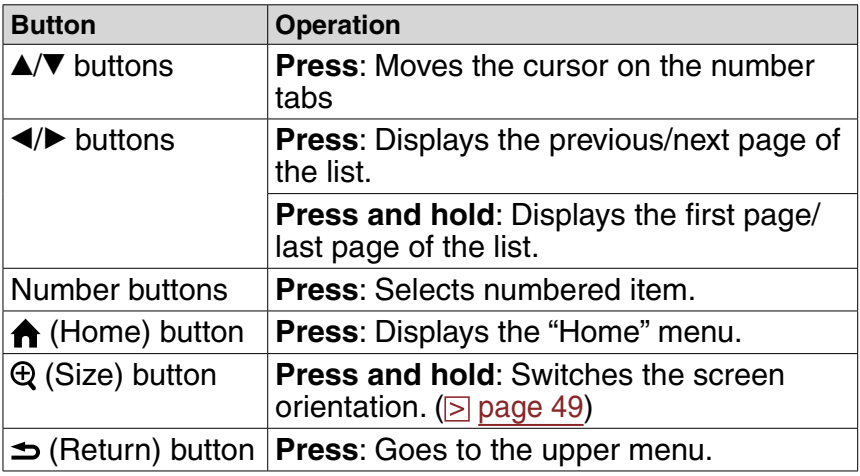

## About the Index menu

In the Index menu, books are sorted into several categories. If more than 30 books are stored, the Index menu is displayed as the first page of the list. Select the category which the desired book belongs to.

- In the Index menu of "Books by Title" or "Books by Author," books are sorted alphabetically.
- In the Index menu of "Books by Date," books are sorted by transferred date.

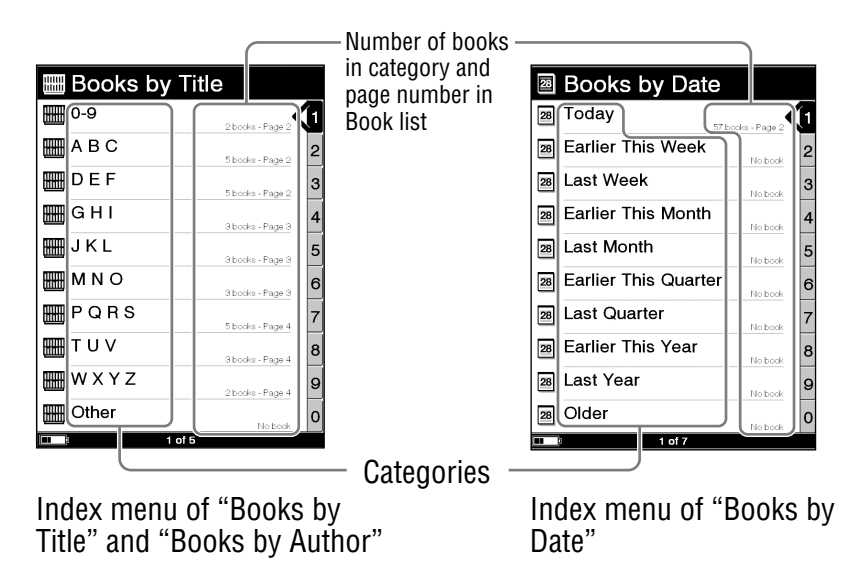

## Hint

 The Index menu is the first page of "Books by Title," "Books by Author" and "Books by Date." You can display the Index menu by pressing and holding the  $\triangleleft$  button in the Book list.

#### **Note**

• In the "Collections" list, the Index menu does not appear.

# **About the Options menu**

The "Options" menu appears after you select a book from the list. You can choose the point to start the book or use the various features from the menu.

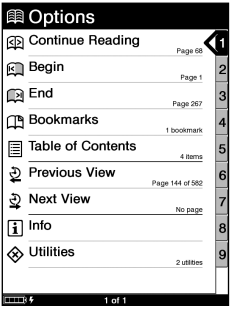

"Options" menu

# "Options" menu items

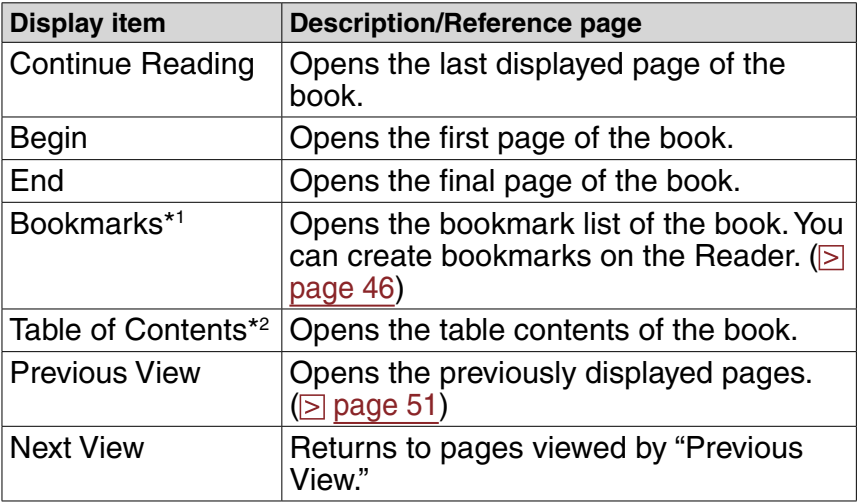

<span id="page-40-0"></span>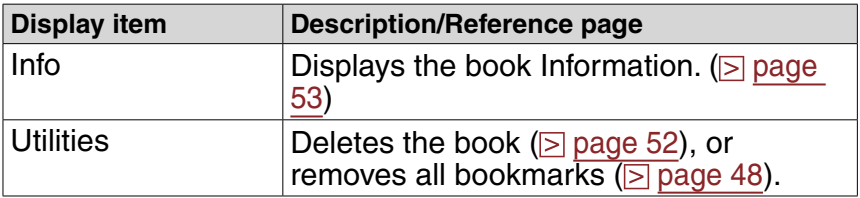

\*1 Bookmarks can also be created in Reader Library. For details, refer to the Reader Library Help.

\*2 The table of contents can be displayed only if the book or the file has it.

# To display the "Options" menu from the book page

The operations to display the "Options" menu from the book page vary depending on the item you have selected to open the book.

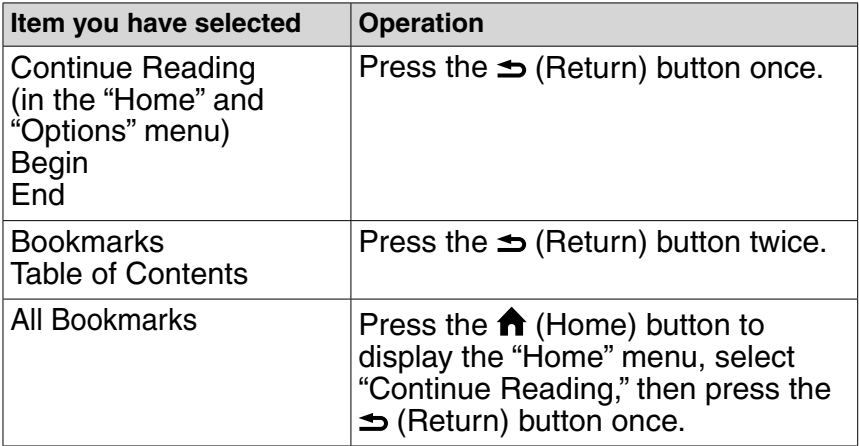

# **Operations on the book page**

## On the Book page screen, the following operations can be performed.

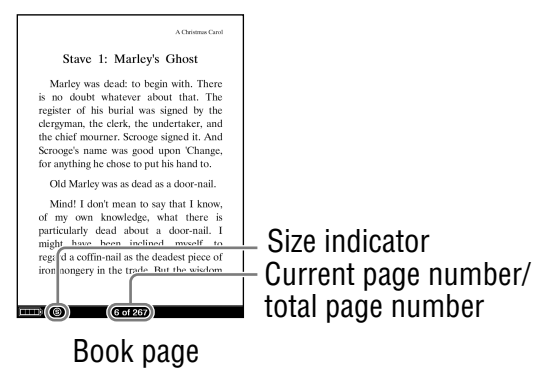

## **Note**

 When the text on an EPUB file is magnified, the page number of some divided sections may be displayed as "3-4," for example, which implies that you are viewing a section between page 3 and 4.

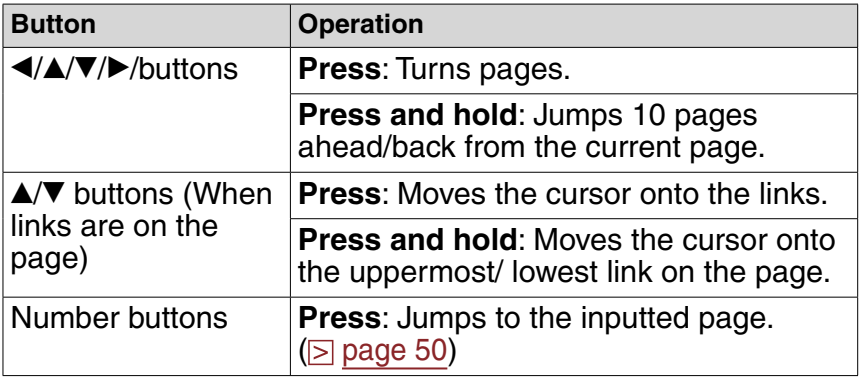

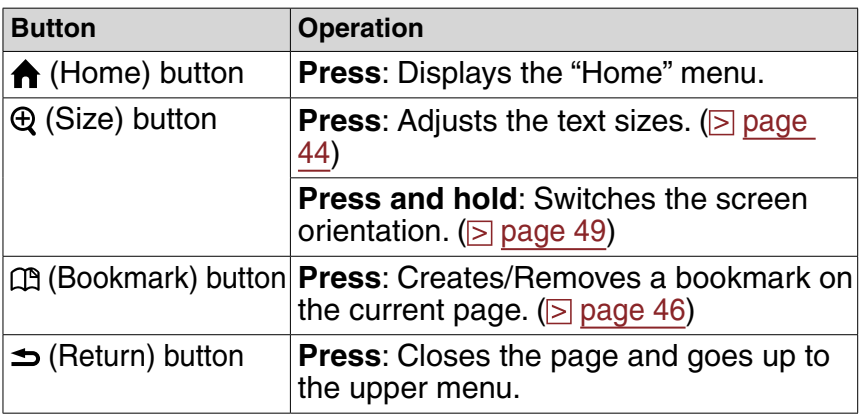

# To use the links of eBooks files on the Reader

You can use the links on a BBeB, PDF or EPUB file. Move the cursor onto the desired link using the  $\triangle$   $\nabla$  buttons, then press the Enter button to jump to the linked page.

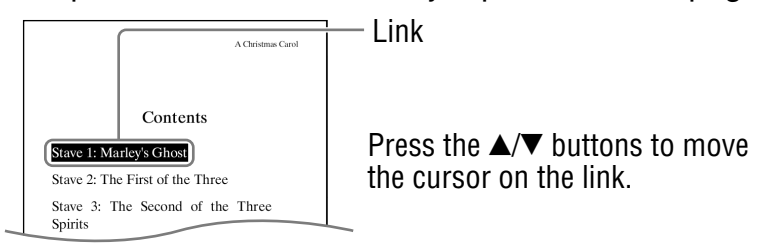

# **Hints**

- To go back to the previously displayed page after jumping using links or number buttons, select "Previous View" from the "Options" menu. ( $\triangleright$  [page 51\)](#page-50-1)
- $\bullet$  By pressing and holding the  $\triangle$   $\triangledown$  buttons, you can move the cursor to the uppermost/lowest link on the page.
- $\bullet$  When links are on the page, pressing the  $\triangle$   $\triangledown$  buttons moves the cursor on the links first, and then turns pages after the cursor is moved to the uppermost or lowest link on the page.

# <span id="page-43-0"></span>Using the Useful Features

You can use the various features to enhance readability.

# **Adjusting text size**

You can adjust the text size in 3 different sizes (S, M or L).

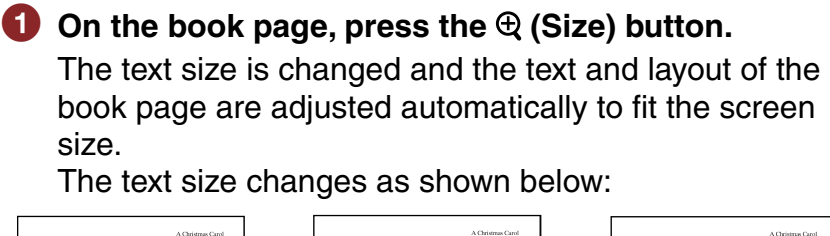

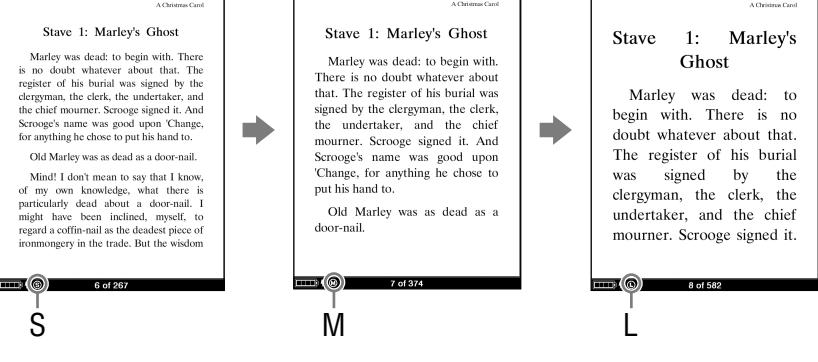

## **Hints**

- When the texts on a PDF or EPUB file are magnified, the page is divided into multiple sections. To display the rest of the page, press the  $\blacktriangle/\blacktriangle/\blacktriangledown/\blacktriangleright$  buttons.
- When the text on an EPUB file is magnified, the page number of some divided sections may be displayed as "3-4," for example, which implies that you are viewing a section between page 3 and 4.

#### **Notes**

- If you change the text size of a BBeB, Text or RTF file, the total page number displayed on the Reader increases with the number of divided sections.
- When you view PDF files in M or L size, the page layout is adjusted automatically to fit the screen size. In certain situations, only text may appear at these sizes as some tables and graphics may be reformatted and altered (the same applies to Adobe Reader's Reflow view). In these cases, viewing in S size will retain the original formatting.
- Due to the difference in screen size between the Reader and Reader Library, the total number of pages of BBeB, Text or RTF files may differ.

# <span id="page-45-0"></span>**Creating a bookmark on a page**

You can create a bookmark on a page you may wish to return to.

## **D** On the book page, press the  $\mathbb{D}$  (Bookmark) button **on the desired page.**

The top right corner of the page is turned down.

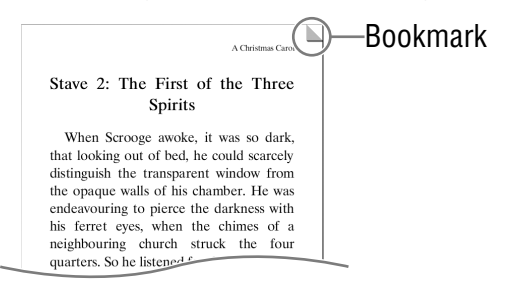

If you press the  $[ $\square$ ]$  (Bookmark) button again, the bookmark will be removed.

## Hint

• Bookmarks can also be created in the Reader Library. If you transfer a book to Reader Library from the Reader, the bookmarks created on the Reader will be also transferred to Reader Library, and vice versa.

However, if you transfer a book to a location where the same book exists, the bookmarks will not be overwritten.

#### **Notes**

- The bookmarks created on the Reader can be displayed on eBook Library 3.0 or Reader Library 3.1. Earlier versions of eBook Library will not display them.
- You can annotate books in Reader Library. However, the Reader can display only bookmarks and will not display other annotations such as highlights or comments.
- If the bookmarks which include comments are transferred to the Reader, only the bookmarks can be displayed.
- Highlights and highlights with comments are not converted into bookmarks after transferring the book to the Reader.
- By adjusting the text size, the displayed bookmark on the adjusted page may contain a variety of bookmark information. Note that all this bookmark information on the page will be deleted if the bookmark is removed.

#### To open a bookmarked page on the current book

**On the book page, press the**  $\pm$  **(Return) button to display the "Options" menu, then select "Bookmarks" the desired page.**

#### **Note**

• If the book is opened from "All Bookmarks," pressing the  $\triangle$ (Return) button will not display the "Options" menu. To display the "Options" menu, return to the "Home" menu, select "Continue Reading," then press the  $\blacktriangleright$  (Return) button. (  $\triangleright$  [page 41\)](#page-40-0)

## <span id="page-47-1"></span><span id="page-47-0"></span>To remove all bookmarks in the current book

**◯** On the book page, press the  $\pm$  (Return) button to **display the "Options" menu, then select "Utilities" "Remove All Bookmarks."**

The confirmation screen appears.

#### **Note**

- If the book is opened from "All Bookmarks," pressing the  $\triangle$ (Return) button will not display the "Options" menu. To display the "Options" menu, return to the "Home" menu, select "Continue Reading," then press the  $\blacktriangleright$  (Return) button. (  $\triangleright$  [page 41\)](#page-40-0)
- **<sup>2</sup>** On the confirmation screen, press the  $\mathbb{C}$ **(Bookmark) button to remove all bookmarks.**

All bookmarks in the current book are removed.

#### Hint

• To cancel the operation on the confirmation screen, press the  $\blacktriangle$ (Return) button.

#### To open a bookmarked page from all the bookmarks stored on the Reader

**From the "Home" menu, select "All Bookmarks" the desired page.**

# <span id="page-48-1"></span><span id="page-48-0"></span>**Switching screen orientation (vertical/ horizontal)**

You can set the screen orientation to vertical or horizontal.

# **On the book page or list screen, press and hold the (Size) button.**

The screen orientation is switched.

To switch back, press and hold the  $\mathcal Q$  (Size) button again.

#### Hint

• You can also change the screen orientation from the "Settings" menu. ( $\triangleright$  [page 57\)](#page-56-0)

## About screen division when screen orientation is set to horizontal

When set to horizontal, the book page is divided into 2 parts (upper and lower).

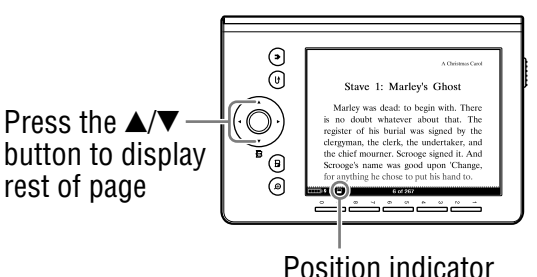

## Hint

• You can also display the rest of the page by pressing the  $\blacktriangleleft/\blacktriangleright$ buttons. When links are on the page, pressing the  $\triangle/\blacktriangledown$  buttons moves the cursor on the links first, and then turns pages after the cursor is moved to the uppermost or lowest link on the page.

## <span id="page-49-0"></span>**Jumping to the specified number page directly**

You can jump directly to a page by inputting the page number with the number buttons.

**On the book page, press the number buttons to input the page number.**

The input page number appears in the center of the page.

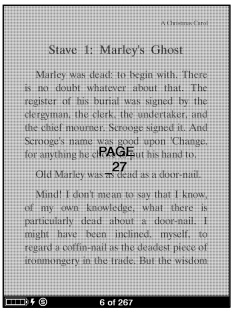

To clear the input page number, press the  $\triangleleft$  button.

# **Press the Enter button.**

The page of the input page number appears.

#### Hint

• By pressing the  $\blacktriangleright$  (Return) button, the screen to input number disappears. You can input the page number again.

# <span id="page-50-1"></span><span id="page-50-0"></span>**Going back to previously displayed pages**

After you have jumped to a page using the links or by inputting its page number, you can go back to the previously displayed pages from the "Options" menu.

**O** On the book page, press the  $\pm$  (Return) button to **display the "Options" menu, then select "Previous View."**

The previously displayed page is displayed. To go back to the page that is displayed by "Previous View," select "Next View" from the "Options" menu.

#### **Note**

• If the book is opened from "All Bookmarks," pressing the  $\triangle$ (Return) button will not display the "Options" menu. To display the "Options" menu, return to the "Home" menu, select "Continue Reading," then press the  $\blacktriangleright$  (Return) button. (  $\triangleright$  [page 41\)](#page-40-0)

# <span id="page-51-0"></span>**Deleting a book**

You can delete a book on the Reader from the "Options" menu.

**On the book page, press the**  $\rightarrow$  **(Return) button to display the "Options" menu, then select "Utilities" "Delete Book."**

The confirmation screen appears.

#### **Note**

- If the book is opened from "All Bookmarks," pressing the  $\triangle$ (Return) button will not display the "Options" menu. To display the "Options" menu, return to the "Home" menu, select "Continue Reading," then press the  $\blacktriangleright$  (Return) button. ( $\geq$  [page 41\)](#page-40-0)
- **<sup>2</sup>** On the confirmation screen, press the  $\mathbb{C}$ **(Bookmark) button to delete the displayed book on the screen.**

The displayed book is deleted from the Reader.

## Hint

• To cancel the operation on the confirmation screen, press the  $\blacktriangle$ (Return) button.

# <span id="page-52-0"></span>**Checking the book information**

You can check the book information, such as the title, author, book cover thumbnail, etc., from the "Options" menu.

# **◯ On the book page, press the**  $\pm$  **(Return) button to display the "Options" menu, then select "Info."**

#### **Note**

• If the book is opened from "All Bookmarks," pressing the  $\triangle$ (Return) button will not display the "Options" menu. To display the "Options" menu, return to the "Home" menu, select "Continue Reading," then press the  $\blacktriangleright$  (Return) button. (  $\triangleright$  [page 41\)](#page-40-0)

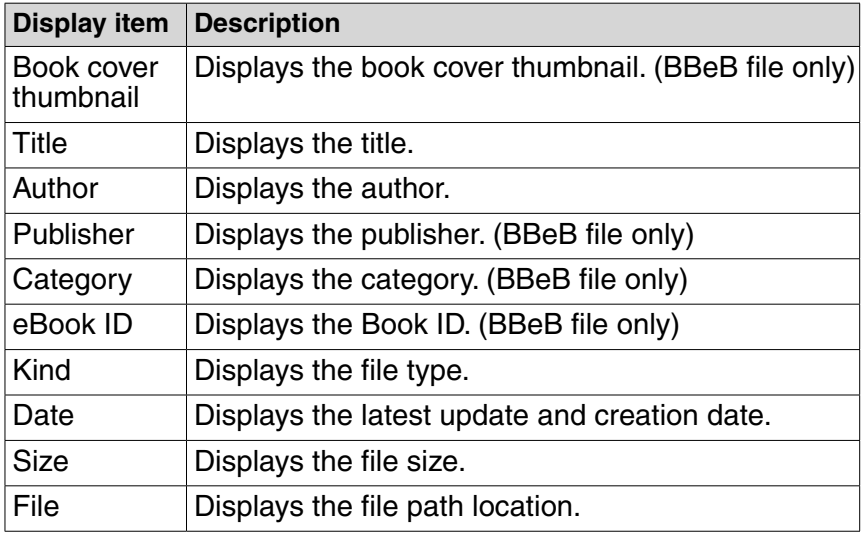

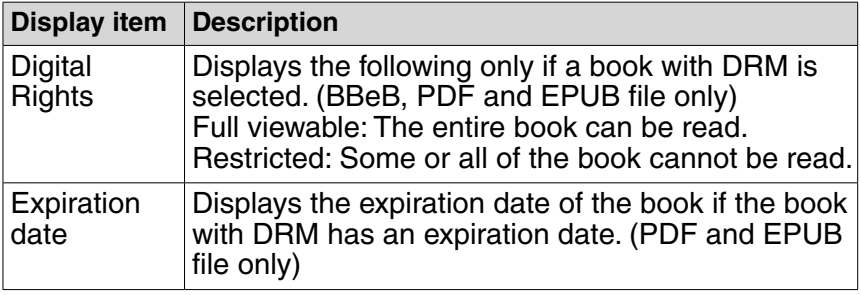

# Changing Settings

You can configure the various settings in the "Settings" menu.

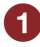

**From the "Home" menu, select "Settings."**

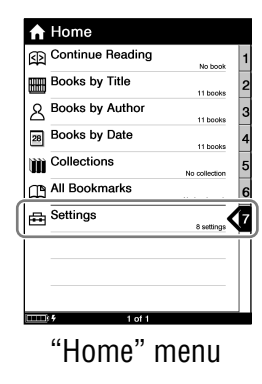

**2** From the "Settings" menu, select the setting item **you want to change.**

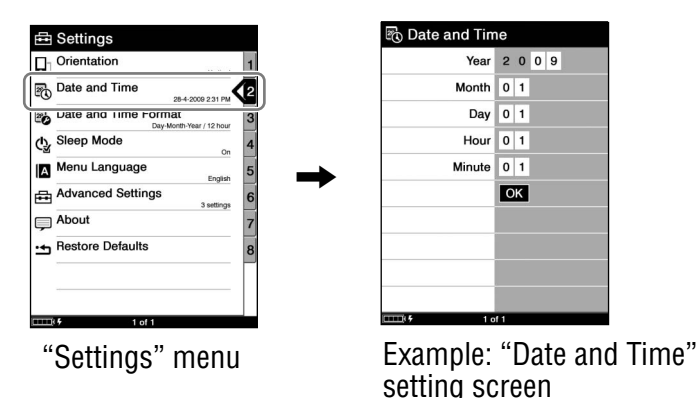

 For details about how to configure the settings, see "Settings menu items." ( $\geq$  [page 57\)](#page-56-1)

# <span id="page-56-1"></span><span id="page-56-0"></span>**Settings menu items**

In the "Settings" menu, you can configure the following settings.

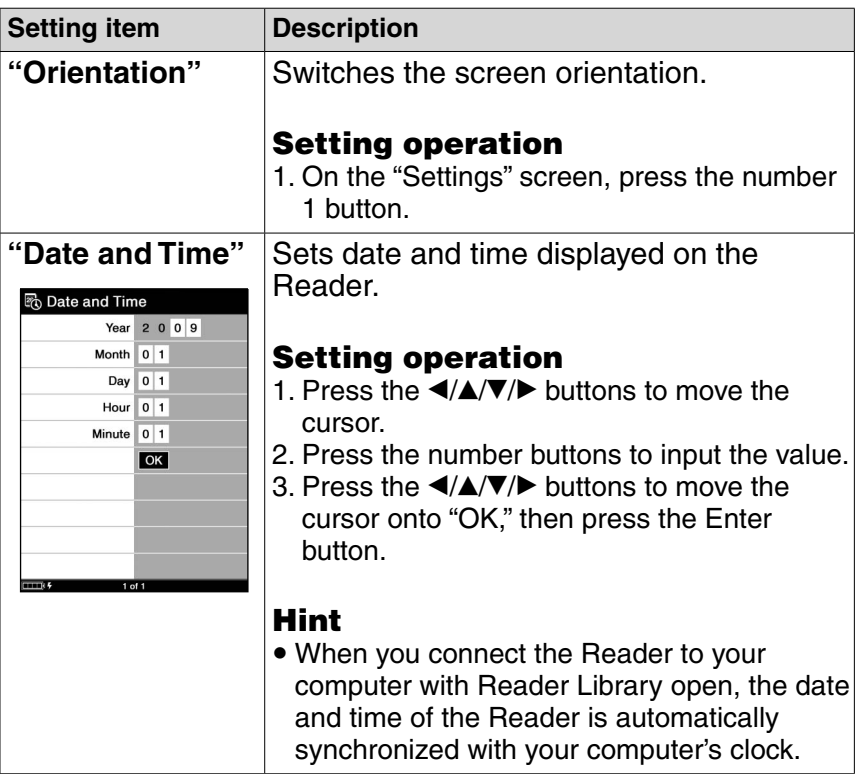

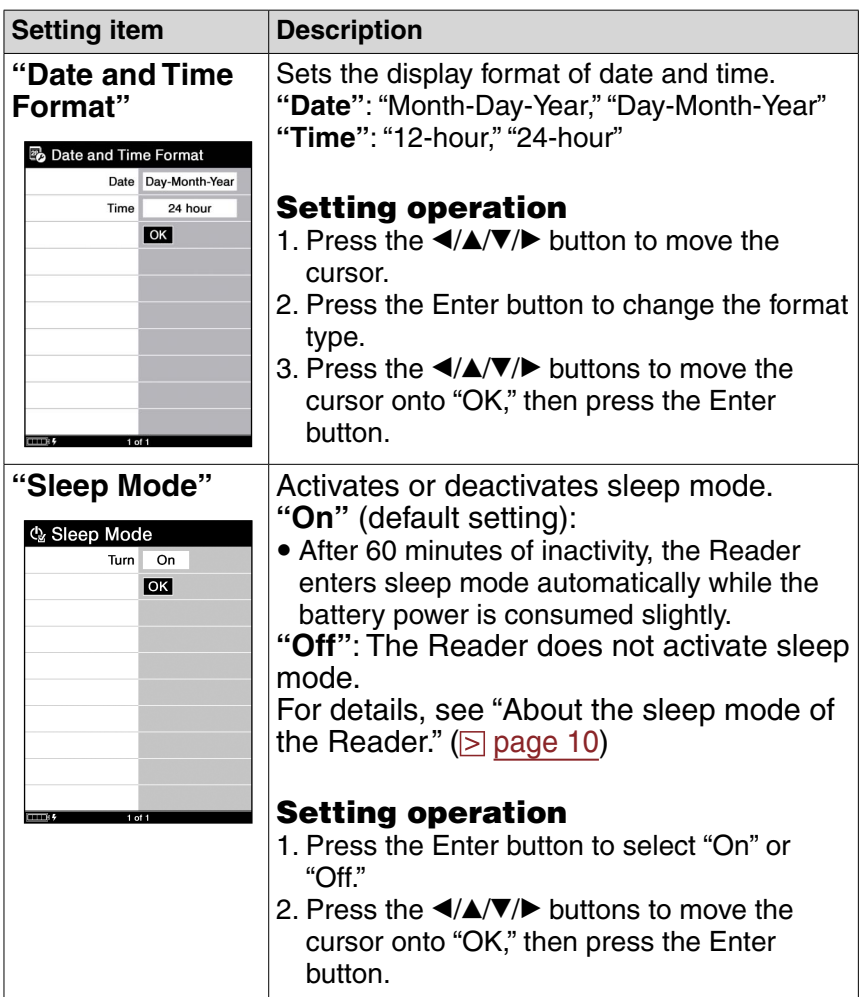

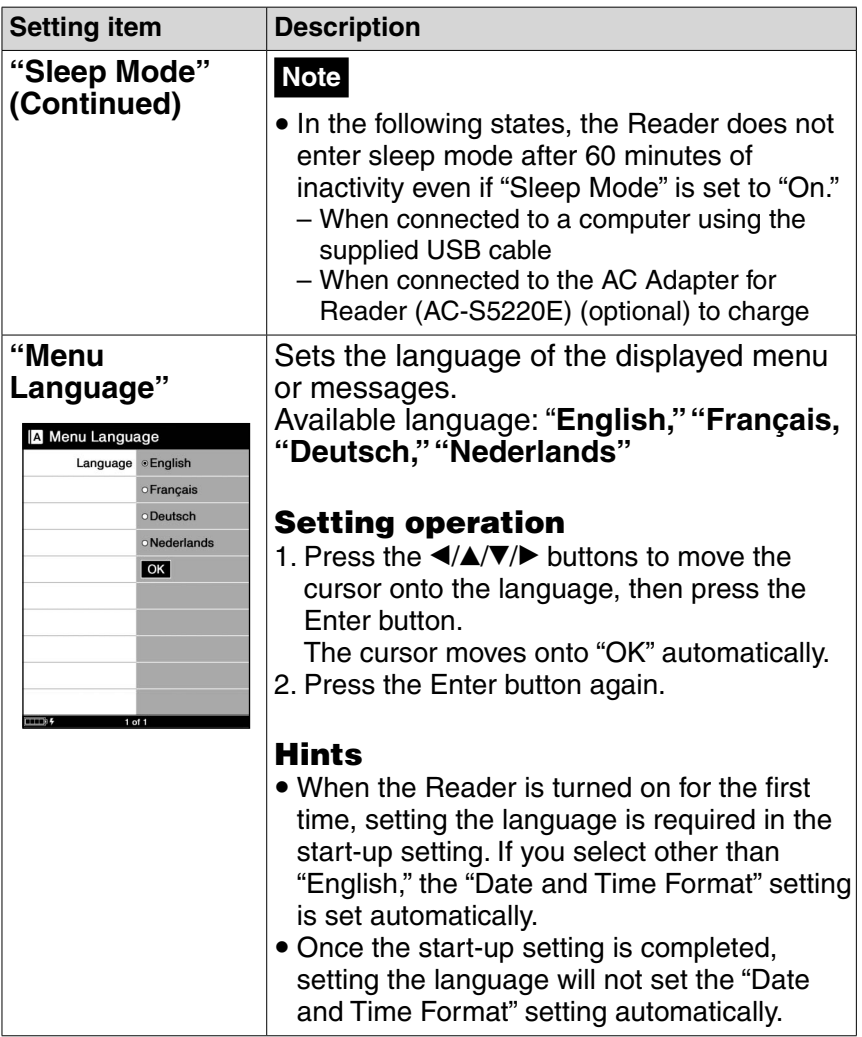

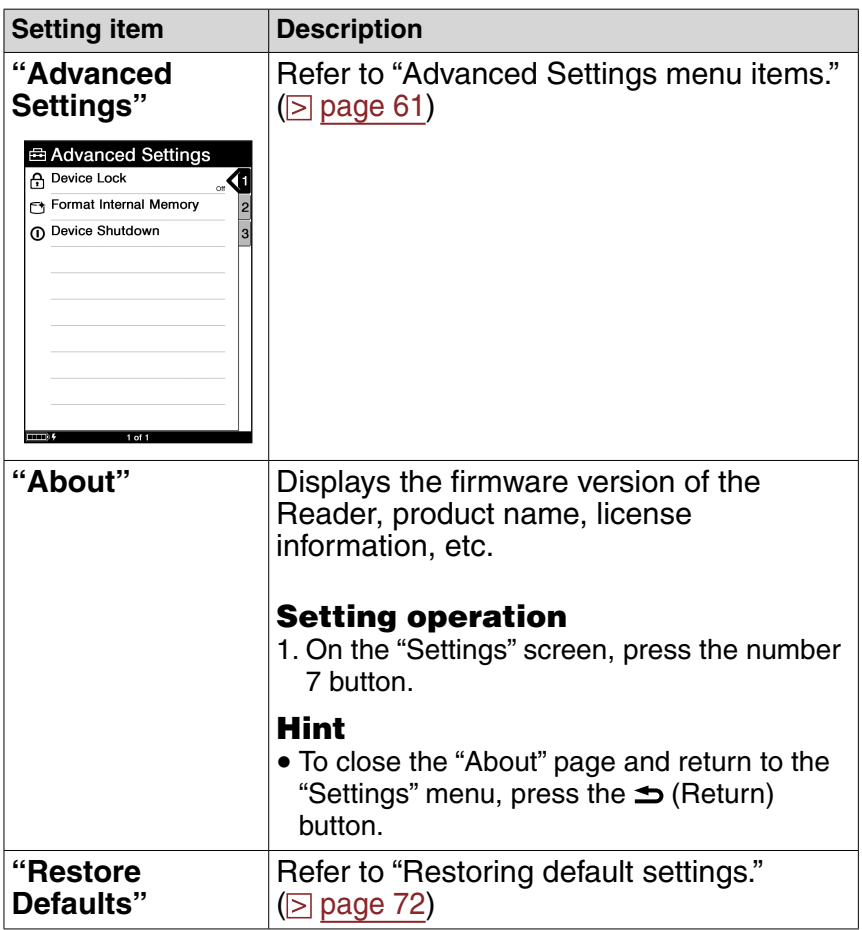

## To cancel the operation

Press the  $\blacktriangle$  (Return) button.

# <span id="page-60-0"></span>**Advanced Settings menu items**

In the "Advanced Settings" menu, you can configure the following settings.

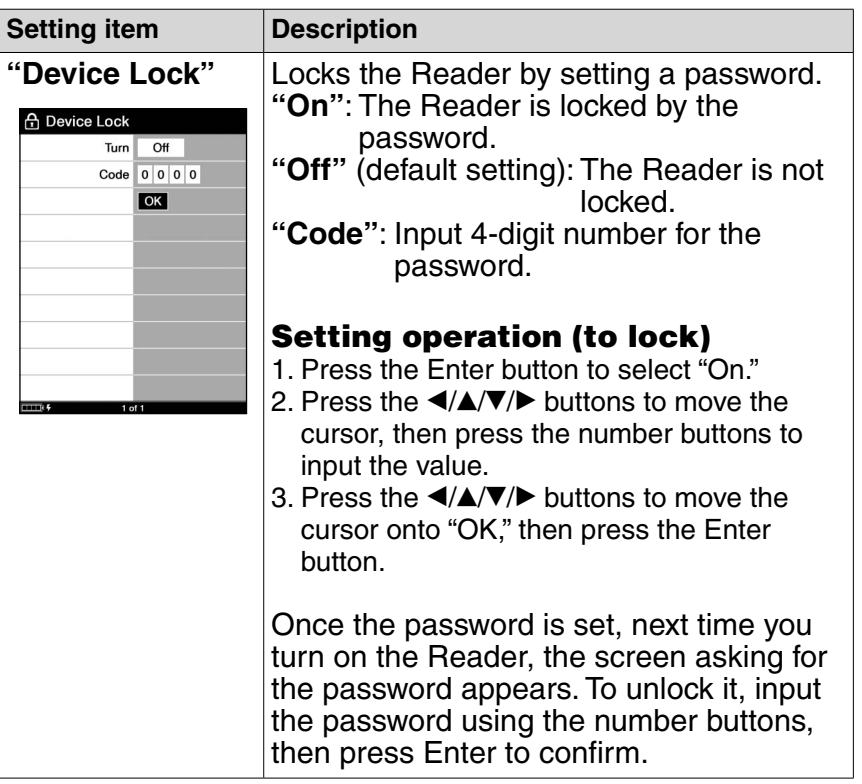

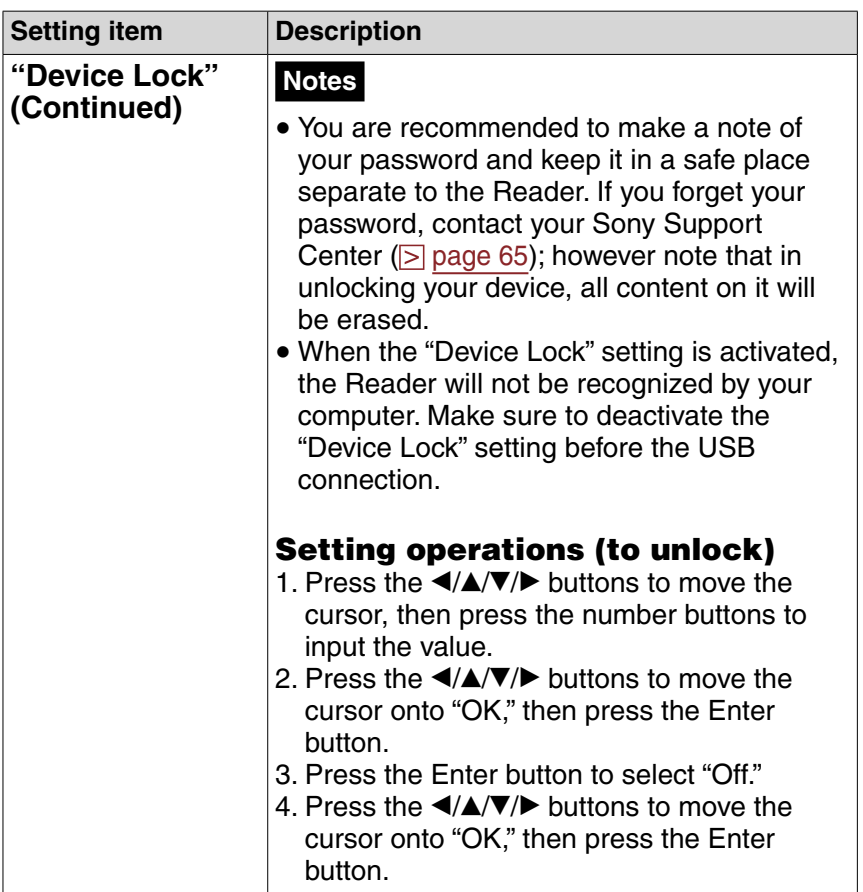

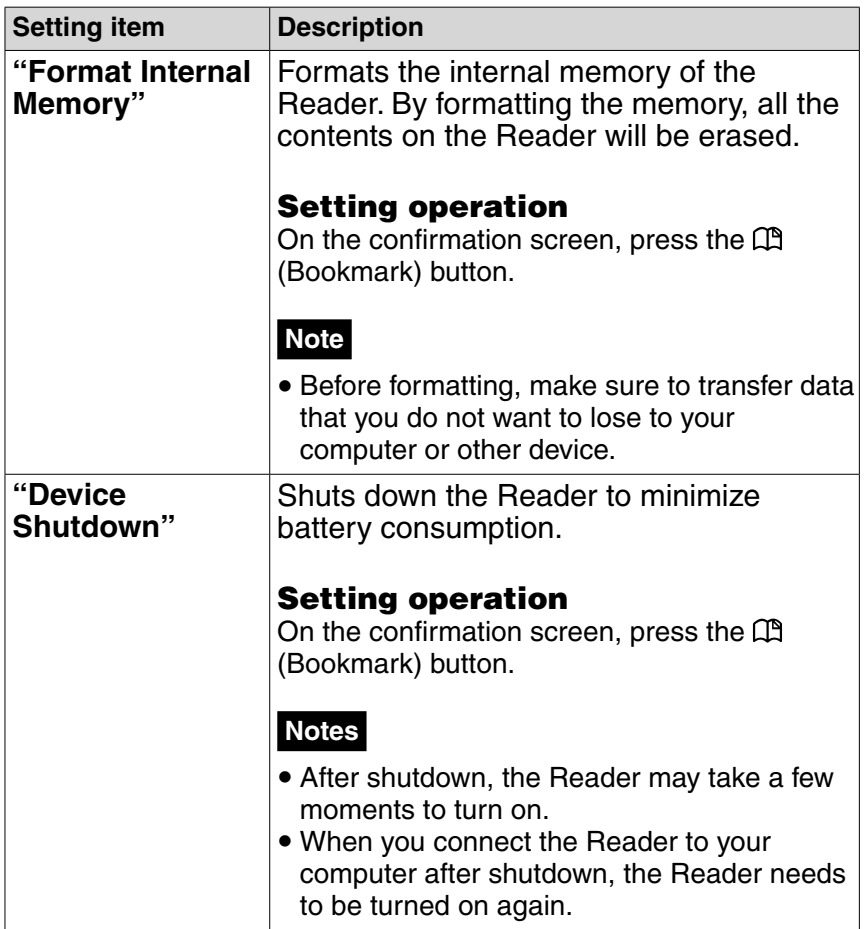

#### To cancel the operation on the confirmation screen

Press the  $\blacktriangle$  (Return) button.

# Troubleshooting

If the Reader does not function as expected, try the following steps to resolve the issue.

**Reset the Reader by pressing the RESET button with a small pin or clip, then slide the POWER switch to turn on the Reader.**

The contents stored on the Reader are not affected by resetting.

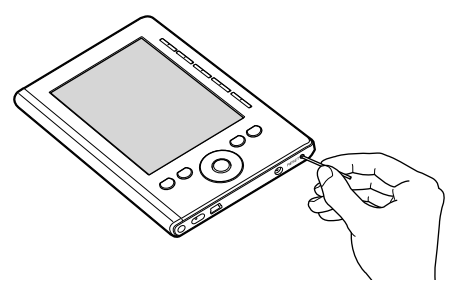

#### **Notes**

- If you reset the Reader and connect it to your computer without turning it on, the Reader is not recognized by your computer and does not appear on the Reader. Make sure to turn on the Reader before the connection.
- The bookmarks or the setting information may be deleted by resetting.
- <span id="page-64-0"></span>**2** Check the symptoms in "Troubleshooting." **( [page 66\)](#page-65-0)**
- **Check for information about the issue in Reader Library Help.**
- **Look for information about the issue on one of the support Web sites.**

For customers in the USA: <http://www.sony.com/readersupport> Phone number: 1-866-962-7669 For customers in Canada: <http://www.sony.ca/ElectronicsSupport/> Phone number: 1-877-899-7669 For customers in Europe: <http://support.sony-europe.com/eBook/PRS>

**B** If the approaches listed above fail to resolve the **issue, consult Sony Service Center.**

#### <span id="page-65-0"></span>Power

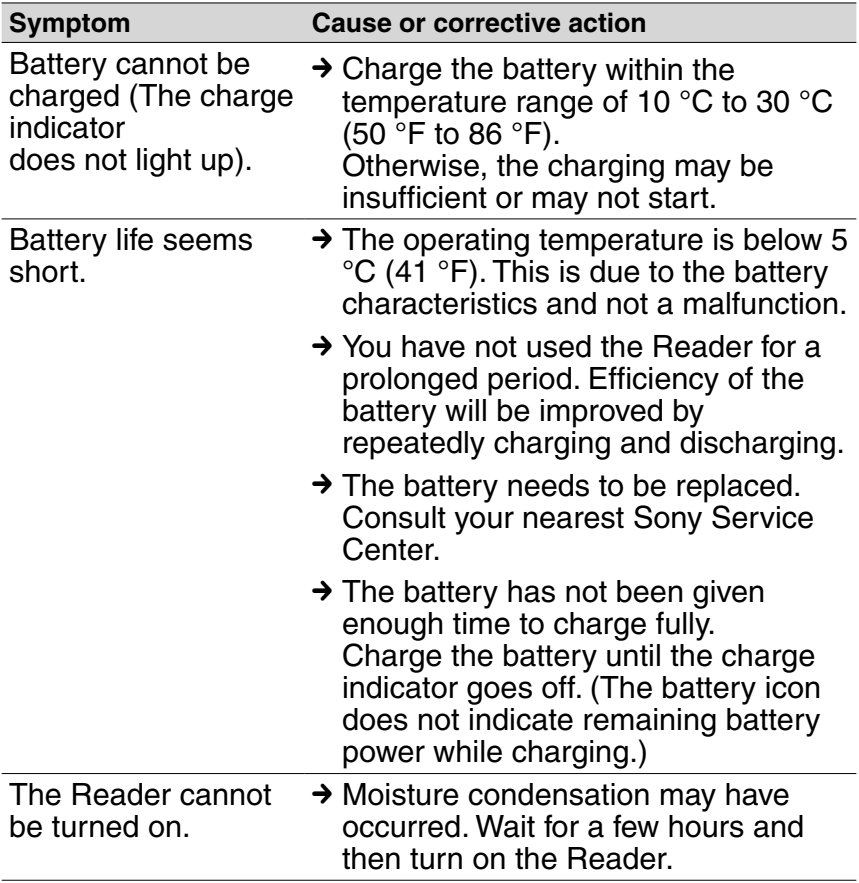

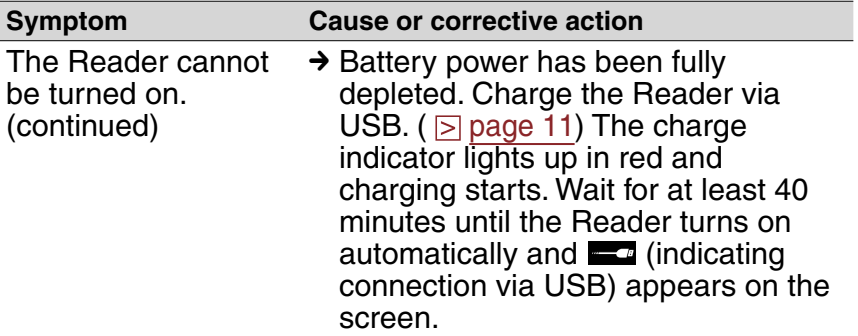

#### Screen

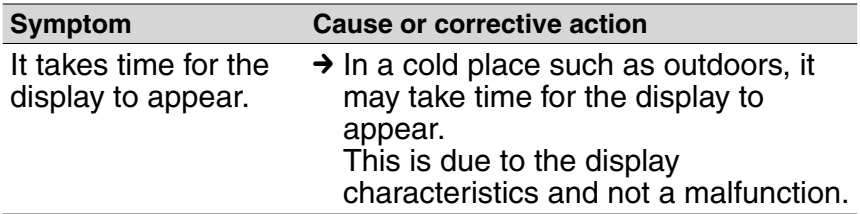

## Reading contents

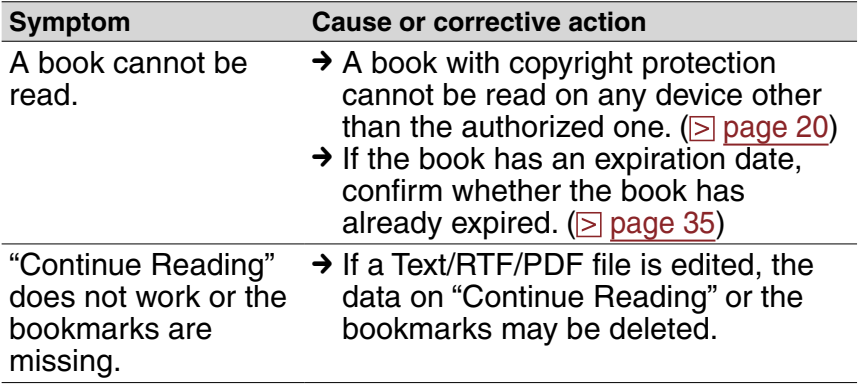

#### Connection to the computer

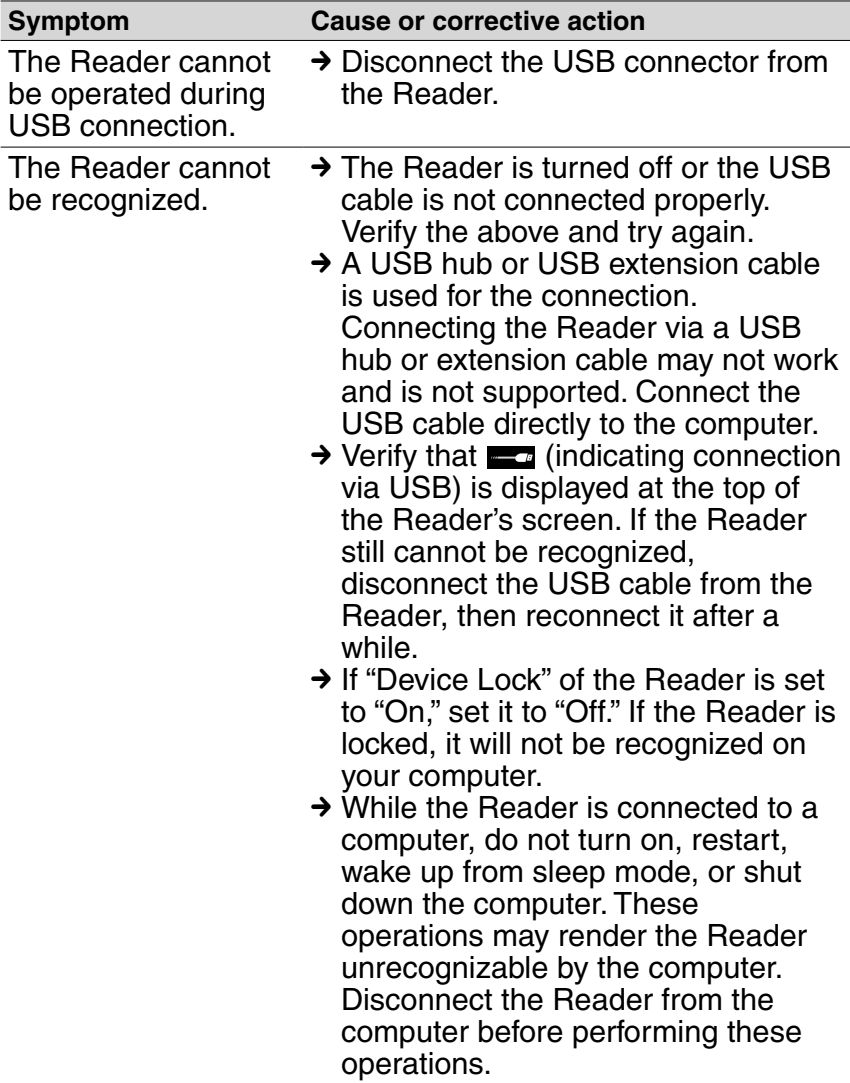

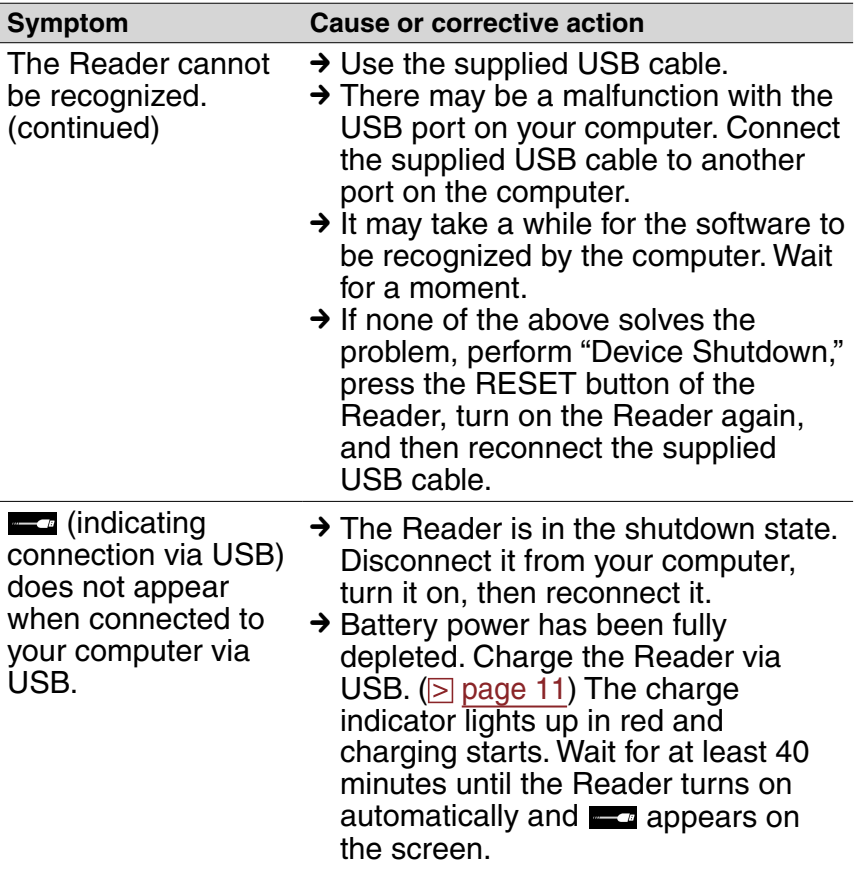

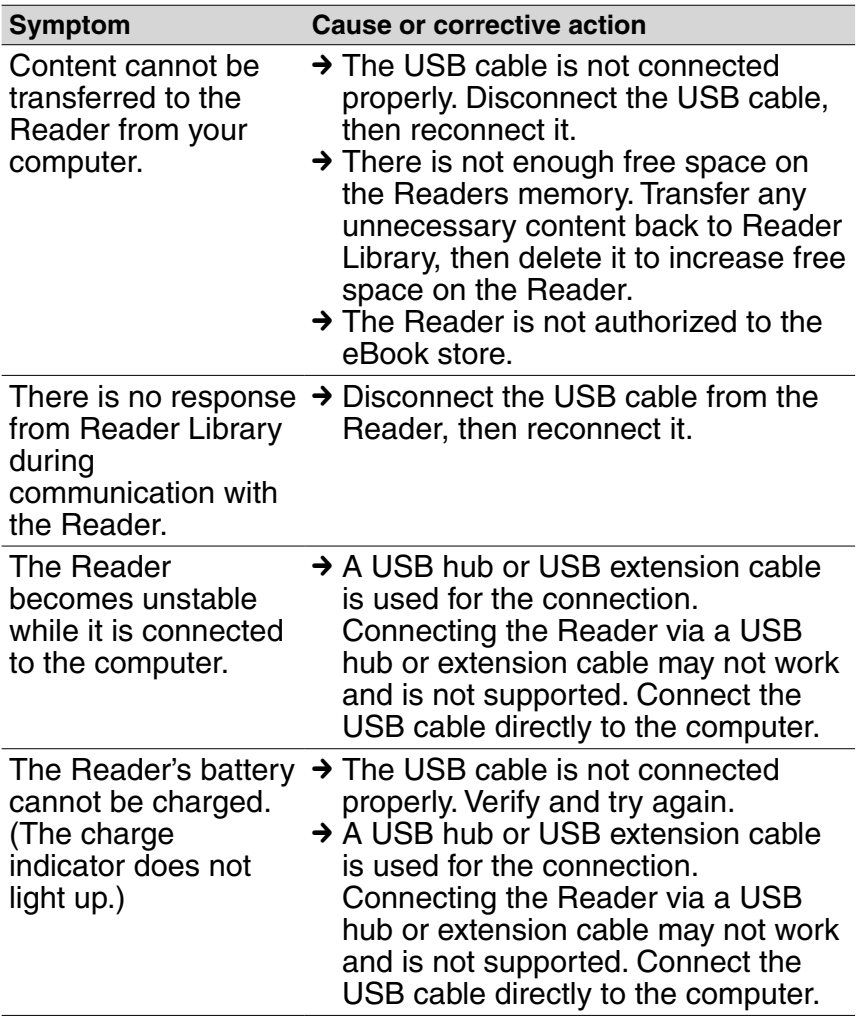

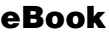

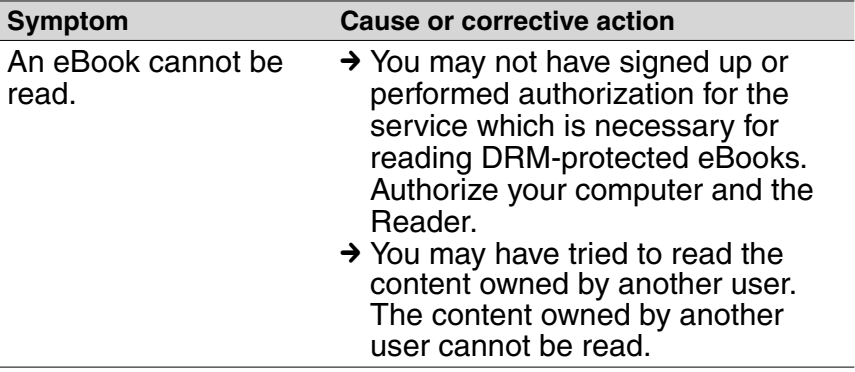

# <span id="page-71-0"></span>**Restoring default settings**

All default settings of the Reader can be restored.

#### **Notes**

The following occurs when you restore the default settings.

- The screen orientation setting will be vertical.
- The password will be erased and the device lock released.

#### **From the "Home" menu, select "Settings" "Restore Defaults."**

The Restore Defaults screen appears. If "Device Lock" ( $\sqrt{ }$  [page 61\)](#page-60-0) is set to "On," the screen asking for the password appears. Input the password, then select "OK"

## **P** Press the  $\mathbb{D}$  (Bookmark) button to restore default **settings.**

#### **Hint**

• To cancel the operation on the confirmation screen, press the  $\blacktriangle$ (Return) button.
# <span id="page-72-0"></span>Uninstalling Reader Library

To uninstall the supplied software from your computer, follow the procedures below.

### **Note**

• Before uninstalling, de-authorize your computer if it is authorized. For details on de-authorization, refer to the Reader Library Help.

## Uninstalling from Windows

- **Click "Start" "Control Panel."**
- **Double-click "Add/Remove Programs." \*1**
- **B** Click "Reader Library by Sony" in the "Currently **Installed Programs" list, then click "Remove." \*2**

Follow the on-screen instructions and restart your computer. The uninstallation is complete when the computer has restarted.

- \*1 "Uninstall a program" or "Programs and Features" in the case of Windows Vista.
- \*2 "Uninstall" in the case of Windows Vista.

### **Note**

• For details on how to uninstall Reader Library from Macintosh, refer to the Reader Library Help.

# <span id="page-73-0"></span>Updating the Reader's Firmware

By updating the Reader's firmware, you can ensure your Reader has the latest features. The latest firmware updates can be performed from the update menu on Reader Library from "Help" – "Check for Updates."

For details on updates, refer to the Reader Library Help or the following website. For customers in the USA: <http://www.sony.com/readersupport> For customers in Canada: <http://www.sony.ca/ElectronicsSupport/> For customers in Europe: <http://support.sony-europe.com/eBook/PRS>

# About Books Pre-installed on the Reader

The Reader is pre-installed with sample content so that you can try it out right away. The pre-installed sample content is for the purpose of trial reading.

## About sample content

The Reader is pre-installed with sample content. If you delete the sample content, you cannot restore it, and Sony will not supply any replacement content.

# Notes on the Reader Disposal

The built-in rechargeable battery of the Reader is recyclable. Do not remove the battery yourself, consult Sony Support Center.

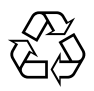

Li-ion Mn

# **Precautions**

### Disposal of Old Electrical & Electronic Equipment (Applicable in the European Union and other European countries with separate collection systems)

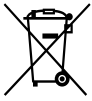

This symbol on the product or on its packaging indicates that this product shall not be treated as household waste. Instead it shall be handed over to the applicable collection point for the recycling of

electrical and electronic equipment. By ensuring this product is disposed of correctly, you will help prevent potential negative consequences for the environment and human health, which could otherwise be caused by inappropriate waste handling of this product. The recycling of materials will help to conserve natural resources. For more detailed information about recycling of this product, please contact your local Civic Office, your household waste disposal service or the shop where you purchased the product.

### Disposal of waste batteries (applicable in the European Union and other European countries with separate collection systems)

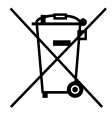

This symbol on the battery or on the packaging indicates that the battery provided with this product shall not be treated as household waste.

On certain batteries this symbol might be used in combination with a chemical symbol. The chemical symbols for mercury (Hg) or lead (Pb) are added if the battery contains more than 0.0005% mercury or 0.004% lead.

By ensuring these batteries are disposed of correctly, you will help prevent potentially negative consequences for the environment and human health which could otherwise be caused by inappropriate waste handling of the battery. The recycling of the materials will help to conserve natural resources.

In case of products that for safety, performance or data integrity reasons require a permanent connection with an incorporated battery, this battery should be replaced by qualified service staff only.

To ensure that the battery will be treated properly, hand over the product at end-of-life to the applicable collection point for the recycling of electrical and electronic equipment.

For all other batteries, please view the section on how to remove the battery from the product safely. Hand the battery over to the applicable collection point for the recycling of waste batteries.

For more detailed information about recycling of this product or battery, please contact your local Civic Office, your household waste disposal service or the shop where you purchased the product.

## Notice for customers: the following information is only applicable to equipment sold in countries applying EU directive

The manufacturer of this product is Sony Corporation, 1-7-1 Konan, Minato-ku, Tokyo, Japan. The Authorized Representative for EMC and product safety is Sony Deutschland GmbH, Hedelfinger Strasse 61, 70327 Stuttgart, Germany.

For any service or guarantee matters please refer to the addresses given in separate service or guarantee documents.

## Owner's Record

The model and serial numbers are located on the back of the unit. Record the serial number in the space provided below. Refer to these numbers whenever you call upon your Sony dealer regarding this product.

Model No. \_\_\_\_\_\_\_\_\_\_\_\_\_\_\_\_\_\_\_\_\_\_\_\_\_\_

Serial No. \_\_\_\_\_\_\_\_\_\_\_\_\_\_\_\_\_\_\_\_\_\_\_\_\_\_

The following FCC statement applies only to the version of this model manufactured for sale in the USA. Other versions may not comply with FCC technical regulations.

### **INFORMATION:**

NOTE: This equipment has been tested and found to comply with the limits for a Class B digital device, pursuant to Part 15 of the FCC Rules. These limits are designed to provide reasonable protection against harmful interference in a residential installation. This equipment generates, uses, and can radiate radio frequency energy and, if not installed and used in accordance with the instructions, may cause harmful interference to radio communications.

However, there is no guarantee that interference will not occur in a particular installation. If this equipment does cause harmful interference to radio or television reception, which can be determined by turning the equipment off and on, the user is encouraged to try to correct the interference by one or more of the following measures:

- Reorient or relocate the receiving antenna.
- Increase the separation between the equipment and receiver.
- Connect the equipment into an outlet on a circuit different from that to which the receiver is connected.
- Consult the dealer or an experienced radio/TV technician for help.

You are cautioned that any changes or modifications not expressly approved in this manual could void your authority to operate this equipment.

### **If you have any questions about this product: Visit:**

www.sony.com/readersupport

## **Contact:**

Sony "Digital Book Reader" Support Center at 1-(866)-962- 7669

### **Write:**

Sony Customer Information Service Center 12451 Gateway Blvd., Fort Myers, FL 33913

## **Declaration of Conformity**

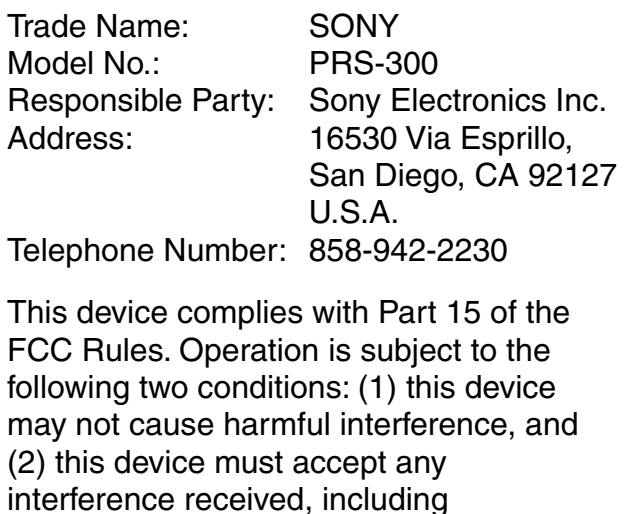

interference that may cause undesired operation.

# For Customers in the USA and Canada

# RECYCLING LITHIUM-ION BATTERIES

Lithium-ion batteries are recyclable.

You can help preserve our environment by returning your used rechargeable batteries to the collection and recycling location nearest you.

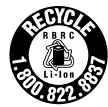

For more information regarding recycling of rechargeable batteries, call toll free 1-800-822-8837, or visit [http://www.](http://www.rbrc.org/start.php) [rbrc.org/](http://www.rbrc.org/start.php).

**Caution:** Do not handle damaged or leaking Lithium-ion batteries.

# **On safety**

- Do not insert any foreign objects in the DC IN jack of the Reader.
- Be sure not to short-circuit the terminals of the Reader with metallic objects.

# **Note on use**

- Never subject the Reader to extremes of light, temperature, moisture or vibration.
- Never wrap the Reader in anything when it is being used with the AC adapter. Heat build-up in the Reader may cause malfunction or damage.
- Do not put any heavy object on top of the Reader or apply a strong shock to the Reader. It may cause a malfunction or damage.
- Do not leave the Reader on an unstable surface
- Make sure not to sit down with the Reader in your back pocket.
- Do not expose the Reader to water. The Reader is not waterproof.

Remember to follow the precautions below.

- − Be careful not to drop the Reader into a sink or other container filled with water.
- − Do not use the Reader in humid locations or bad weather, such as in the rain or snow.
- − Do not get the Reader wet. If you touch the Reader with wet hands, or put the Reader in a damp article of clothing, the Reader may get wet and this may cause a malfunction of the Reader.

# **On heat build-up**

Heat may build up in the Reader while charging, or if it is used for an extended period of time.

# **On software**

- Copyright laws prohibit reproducing the software or the manual accompanying it in whole or in part, or renting the software without the permission of the copyright holder.
- In no event will SONY be liable for any financial damage, or loss of profits, including claims made by third parties, arising out of the use of the software supplied with this Reader.
- The software provided with this Reader cannot be used with equipment other than that which is so designated.
- Please note that, due to continued efforts to improve quality, software specifications may be changed without notice.
- Operation of this Reader with software other than that provided is not covered by the warranty.
- The ability to display the languages on your Reader Library will depend on the OS installed on your computer. For better results, please ensure that the installed OS is compatible with the desired language you want to display.
	- − We do not guarantee all the languages will be able to be displayed properly on your Reader Library.
	- − User-created characters and some special characters may not be displayed.
- Explanations in this manual assume that you are familiar with the basic operations of Windows or Mac OS. For details on the use of your computer and operating system, please refer to the respective manuals.

# On Cleaning

- Clean the case of the Reader with a soft cloth, such as a cleaning cloth for eyeglasses.
- If the case of the Reader becomes very dirty, clean it with a soft cloth slightly moistened with water or a mild detergent solution.
- Do not use any type of abrasive pad, scouring powder, or solvent, such as alcohol or benzine, as it may mar the finish of the case.
- Be careful not to let water get into the Reader.

If you have any questions or problems concerning the Reader, consult your nearest Sony dealer.

#### **Notes**

- Recorded content is limited to private use only. Use of the content beyond this limit requires permission of the copyright holders.
- Sony is not responsible for incomplete recording/downloading or damaged data due to problems of the Reader or computer.

# On Copyrights

The contents of each book pre-installed on this product are copyrighted works, edited with the cooperation of the publisher and editor hereto mentioned.

Copyright laws prohibit copying the data of this product or the contents of this manual (illustrations, related documents, etc.) in whole or in part without the permission of the copyright holder. Additionally, use of the data of this product or the contents of this manual is not allowed without Sony's permission except for personal use.

- Sony, the Sony logo, "BBeB", "BBeB Book", "Reader", "Reader Pocket Edition" and their logos are either trademarks or registered trademarks of Sony Corporation.
- Bitstream is a registered trademark, and Dutch, Font Fusion, and Swiss are trademarks, of Bitstream Inc.
- Microsoft, Windows, Windows Vista and Windows Media are trademarks or registered trademarks of Microsoft Corporation in the United States and / or other countries.
- Macintosh and Mac OS are trademarks of Apple Inc., registered in the U.S. and other countries.
- Adobe, the Adobe logo, Reader and PDF are either registered trademarks or trademarks of Adobe Systems Incorporated in the United States and/or other countries.
- This product includes software developed by the OpenSSL Project for use in the OpenSSL Toolkit. (<http://www.openssl.org/>) Copyright © 1998-2006 The O[penSSL Project. All righ](http://www.openssl.org/)ts reserved. This product includes cryptographic software written by Eric Young (eay@cryptsoft. com). This product includes software written by Tim Hudson (tjh@cryptsoft.com). For details on OpenSSL License, refer to "openssl.txt" on the Reader.

All other system names and product names appearing in this document are generally the registered trademarks or trademarks of their respective manufacturers. Further, the trademark ™ and registered trademark ® symbols are not indicated throughout this document.

Program ©2009 Sony Corporation Documentation ©2009 Sony Corporation

# **About GNU GENERAL PUBLIC LICENSE**

### Dear customers

Thank you for purchasing this product. Included with this product is the following software which applies to GPL/LGPL. You may obtain, modify and redistribute the source codes of the software.

bash fileutils findutils gcc glib glibc grep hardhatutils hostname mkcramfs mtd-utils mtools ncurses pam

procps psmisc sed shellutils sysutils sysvinit tar textutils time util-linux

These source codes are available on the web site. Access the following web site to download. <http://www.sony.net/Products/Linux/> Note that Sony accepts no inquiries concerning the contents of these source codes.

For details on GNU GENERAL PUBLIC LICENSE, refer to "GPL (English).rtf," "GPL (French).rtf," "LGPL (English).rtf" and "LGPL (French).rtf" on the Reader.

# **Specifications**

#### **Model name**

PRS-300

#### **Power source**

Built-in rechargeable battery: DC 3.7 V AC adapter: DC 5.2 V

#### **Battery life (continuous playback)**

Maximum Battery: Approx. 6,800 pages with EPUB contents\*

\* Measured using a fully charged battery and counting consecutive page-turns at approx 1 page per sec. Actual battery life may vary based on usage patterns and specific device.

#### **User available capacity**

Approx. 440MB Available storage capacity of the Reader may vary.

#### **Operating temperature**

41 to 95 °F (5 to 35 °C)

#### **Dimensions (w/h/d)**

Approx. 4  $\frac{1}{4}$ x 6  $\frac{1}{4}$  x  $\frac{13}{32}$  inches (107.8 × 157.5 × 10.2 mm) (maximum)

#### **Mass**

Approx. 7.76 oz (220 g)

#### **Optional accessories**

AC Adapter for Reader: AC-S5220E

#### **Supplied accessories**

USB cable (1) Sleeve (1) Quick Start Guide (1) Flyers

## System requirements

The following are requirements to use Reader Library.

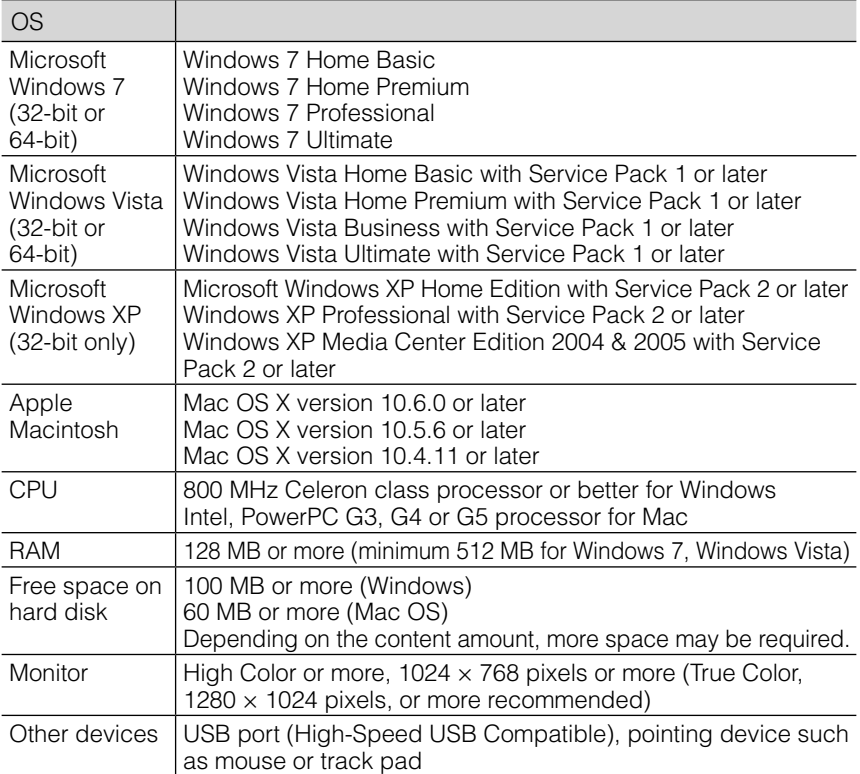

- $\bullet$  Internet connection (broadband recommended, some fees may apply) is also required on your computer.
- This software is not supported by the following environments:
	- An operating system other than those included above
	- Personally built computer or operating system
	- Upgraded manufacturer-installed operating system
	- Multi-boot environment
	- Multi-monitor environment

## Design and specifications are subject to change without notice.

Download from Www.Somanuals.com. All Manuals Search And Download.

# **Index**

# **Symbols**

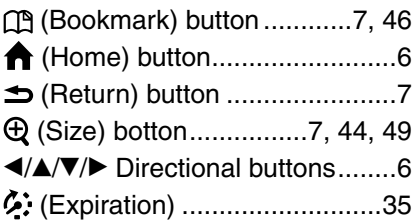

# A

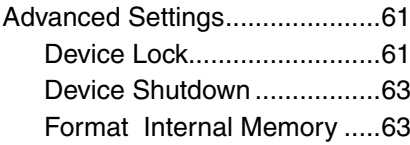

## $\overline{\mathbf{B}}$

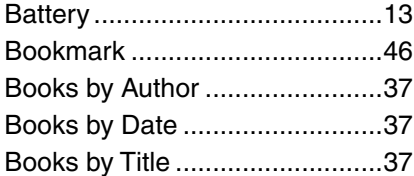

# $\overline{\mathbf{c}}$

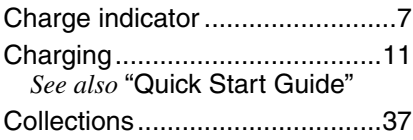

# D

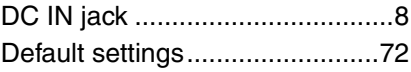

## E

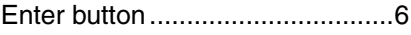

## $\overline{H}$

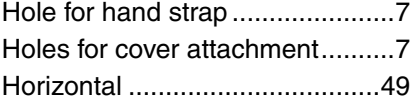

# I

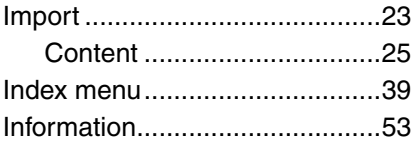

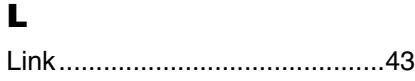

# N

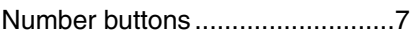

## $\overline{\mathbf{o}}$

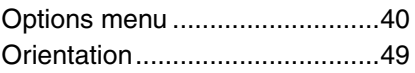

## $\overline{P}$

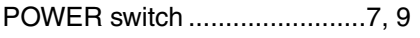

# $\overline{\mathbf{R}}$

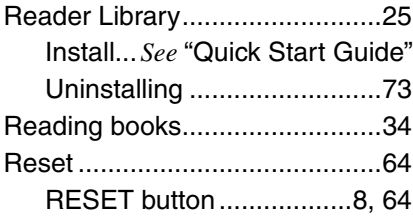

# S

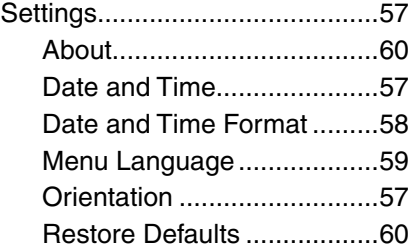

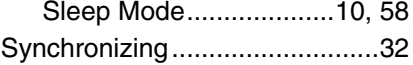

## $\overline{\mathbf{r}}$

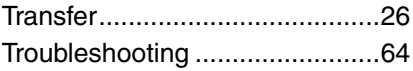

## ี้บิ

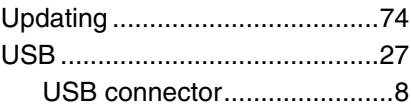

## V

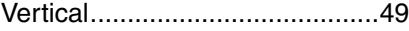

Free Manuals Download Website [http://myh66.com](http://myh66.com/) [http://usermanuals.us](http://usermanuals.us/) [http://www.somanuals.com](http://www.somanuals.com/) [http://www.4manuals.cc](http://www.4manuals.cc/) [http://www.manual-lib.com](http://www.manual-lib.com/) [http://www.404manual.com](http://www.404manual.com/) [http://www.luxmanual.com](http://www.luxmanual.com/) [http://aubethermostatmanual.com](http://aubethermostatmanual.com/) Golf course search by state [http://golfingnear.com](http://www.golfingnear.com/)

Email search by domain

[http://emailbydomain.com](http://emailbydomain.com/) Auto manuals search

[http://auto.somanuals.com](http://auto.somanuals.com/) TV manuals search

[http://tv.somanuals.com](http://tv.somanuals.com/)